## **NAT Gateway**

## **User Guide**

**Issue** 01 **Date** 2023-09-12

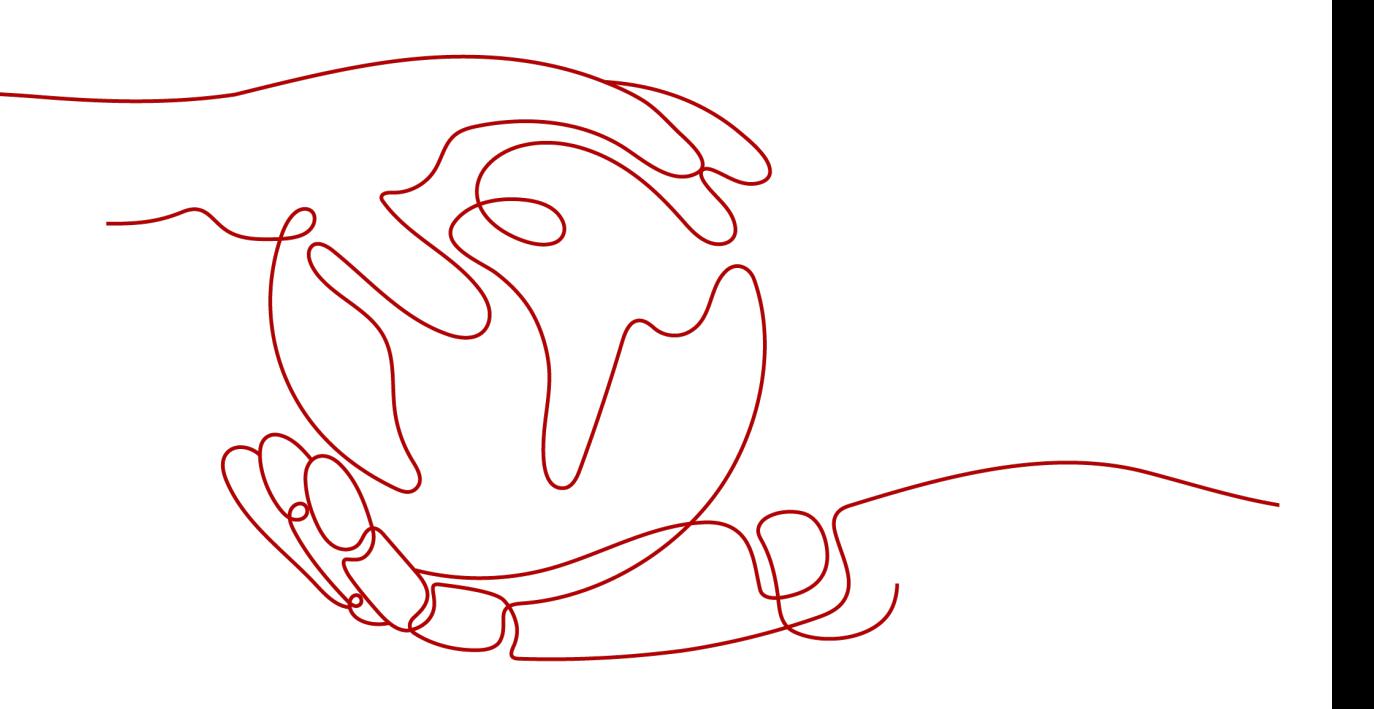

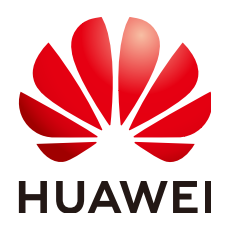

#### **Copyright © Huawei Technologies Co., Ltd. 2023. All rights reserved.**

No part of this document may be reproduced or transmitted in any form or by any means without prior written consent of Huawei Technologies Co., Ltd.

#### **Trademarks and Permissions**

**ND** HUAWEI and other Huawei trademarks are trademarks of Huawei Technologies Co., Ltd. All other trademarks and trade names mentioned in this document are the property of their respective holders.

#### **Notice**

The purchased products, services and features are stipulated by the contract made between Huawei and the customer. All or part of the products, services and features described in this document may not be within the purchase scope or the usage scope. Unless otherwise specified in the contract, all statements, information, and recommendations in this document are provided "AS IS" without warranties, guarantees or representations of any kind, either express or implied.

The information in this document is subject to change without notice. Every effort has been made in the preparation of this document to ensure accuracy of the contents, but all statements, information, and recommendations in this document do not constitute a warranty of any kind, express or implied.

## **Contents**

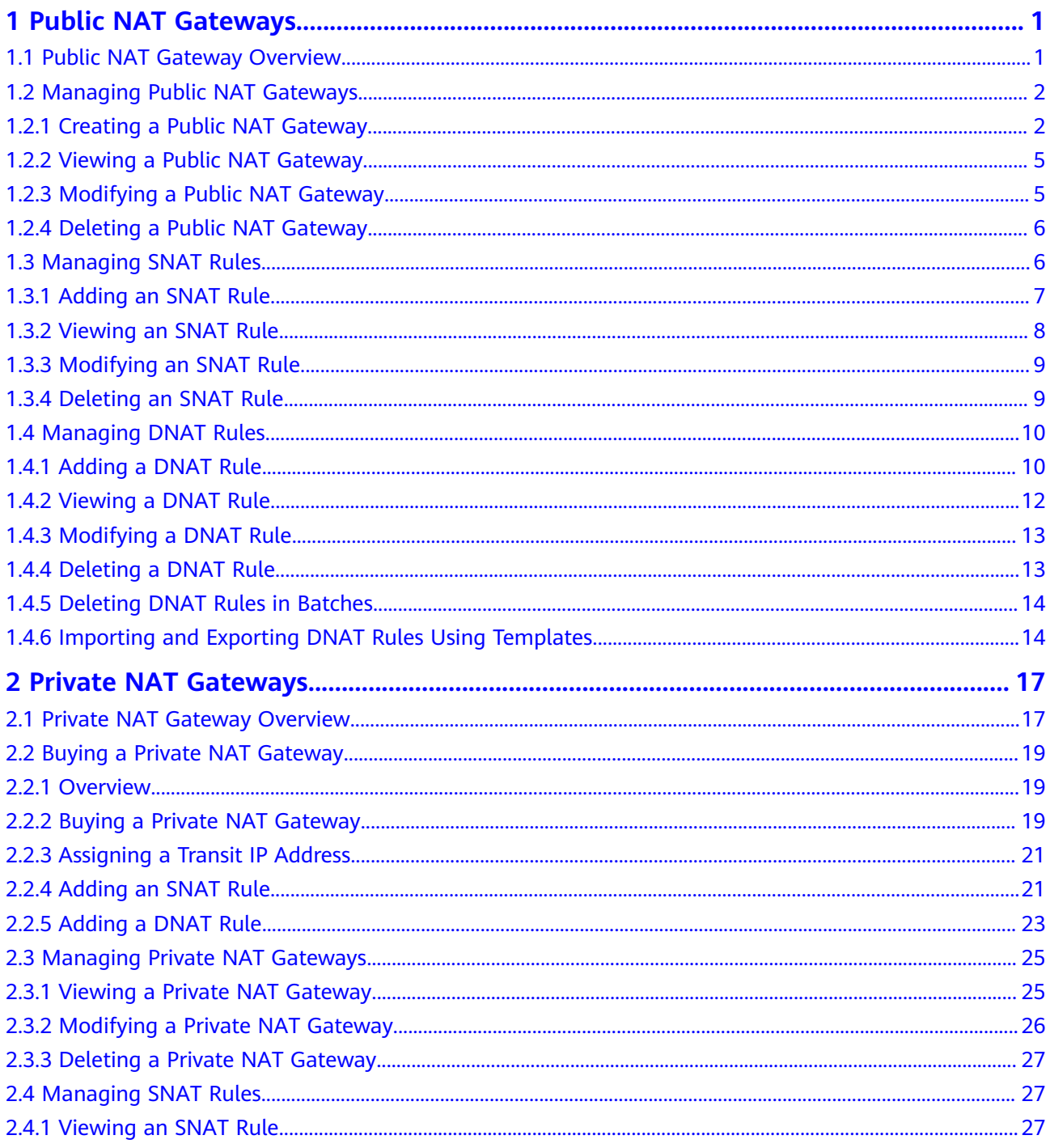

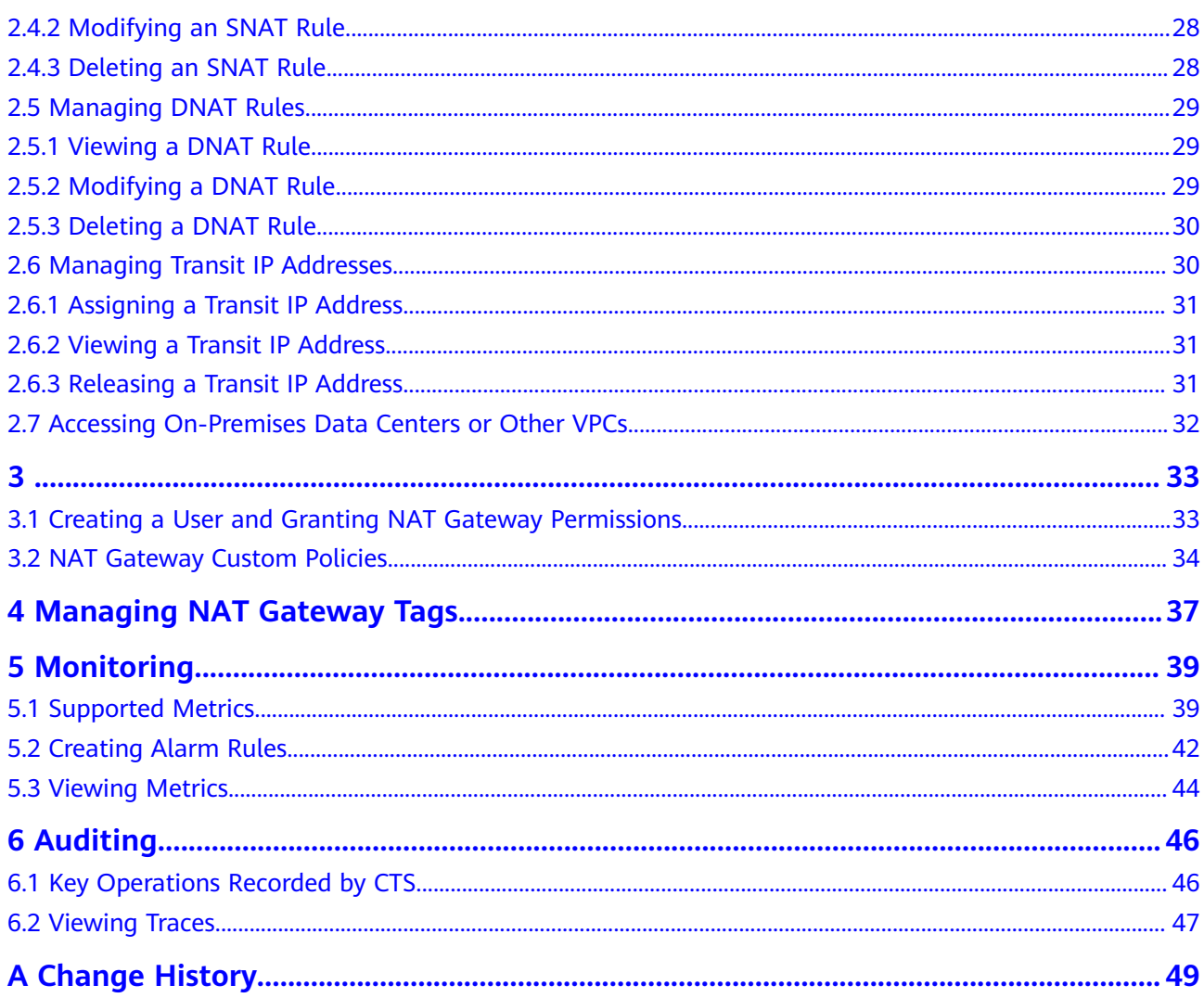

## **1 Public NAT Gateways**

## <span id="page-4-0"></span>**1.1 Public NAT Gateway Overview**

A public NAT gateway enables cloud and on-premises servers in a private subnet to access the Internet or provide services accessible from the Internet. Cloud servers are ECSs and BMSs in a VPC. On-premises servers are servers in onpremises data centers that connect to a VPC through Direct Connect or VPN. A public NAT gateway supports up to 20 Gbit/s of bandwidth.

The process of using a public NAT gateway is as follows.

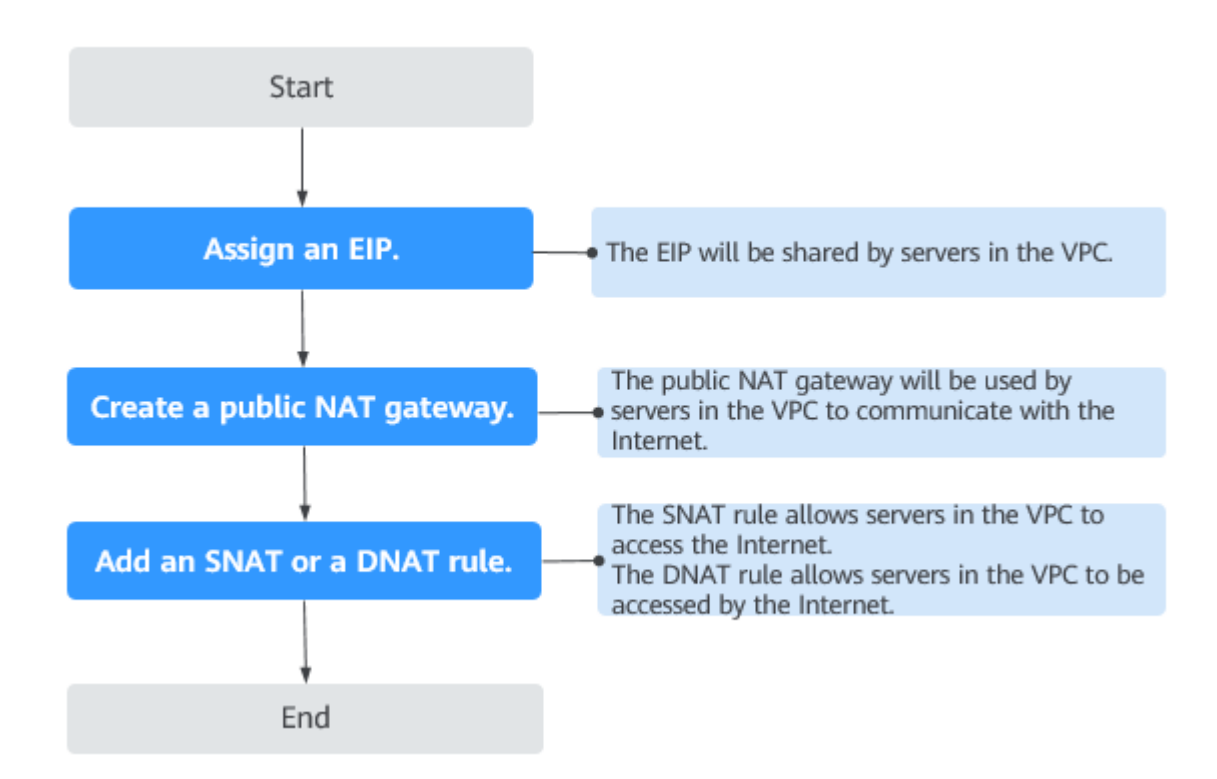

**Figure 1-1** Process of using a public NAT gateway

## <span id="page-5-0"></span>**1.2 Managing Public NAT Gateways**

## **1.2.1 Creating a Public NAT Gateway**

#### **Scenarios**

Create a public NAT gateway to enable your servers to access the Internet or provide services accessible from the Internet.

#### **Constraints and Limitations**

- Rules on one public NAT gateway can use the same EIP, but rules on different NAT gateways must use different EIPs.
- Each VPC can be associated with multiple public NAT gateways.
- SNAT and DNAT rules can use the same EIP to save resources. However, an SNAT rule cannot share an EIP with a DNAT rule whose **Port Type** is set to **All ports**, because the resource in the DNAT rule will preferentially use all ports of the EIP.
- The public NAT gateway does not translate IP addresses for Enterprise Edition VPN.
- If both an EIP and a public NAT gateway are configured for a server, data will be forwarded through the EIP.
- Private IP addresses used by load balancers cannot be selected when you add DNAT rules on public NAT gateways for Internet communications.
- After you perform operations on backend resources, such as changing the specifications of an ECS, the existing NAT gateway rules will become invalid. Delete the rules and create some new rules for the ECS of the new specifications.
- Some carriers will block the following ports for security reasons. It is recommended that you do not use the following ports.

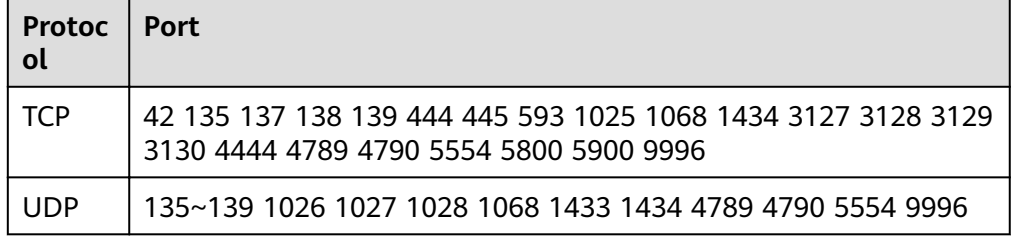

#### **Prerequisites**

- The VPC and subnet where your public NAT gateway will be deployed are available.
- To allow traffic to pass through the public NAT gateway, a route to the public NAT gateway in the VPC is required. When you buy a public NAT gateway, a default route 0.0.0.0/0 to the public NAT gateway is automatically added to the default route table of the VPC. If the default route 0.0.0.0/0 already exists

in the default route table of the VPC before you buy the public NAT gateway, the default route that points to the public NAT gateway will fail to be added automatically. In this case, perform the following operations after the public NAT gateway is successfully created: Manually add a different route that points to the gateway or create a default route 0.0.0.0/0 pointing to the gateway in the new routing table.

#### **Procedure**

- 1. Log in to the management console.
- 2. Click  $\heartsuit$  in the upper left corner and select the desired region and project.
- 3. Click **Service List** in the upper left corner. Under **Networking**, select **NAT Gateway**.

The **Public NAT Gateway** page is displayed.

- 4. On the displayed page, click **Buy Public NAT Gateway**.
- 5. Configure required parameters. For details, see Table 1-1.

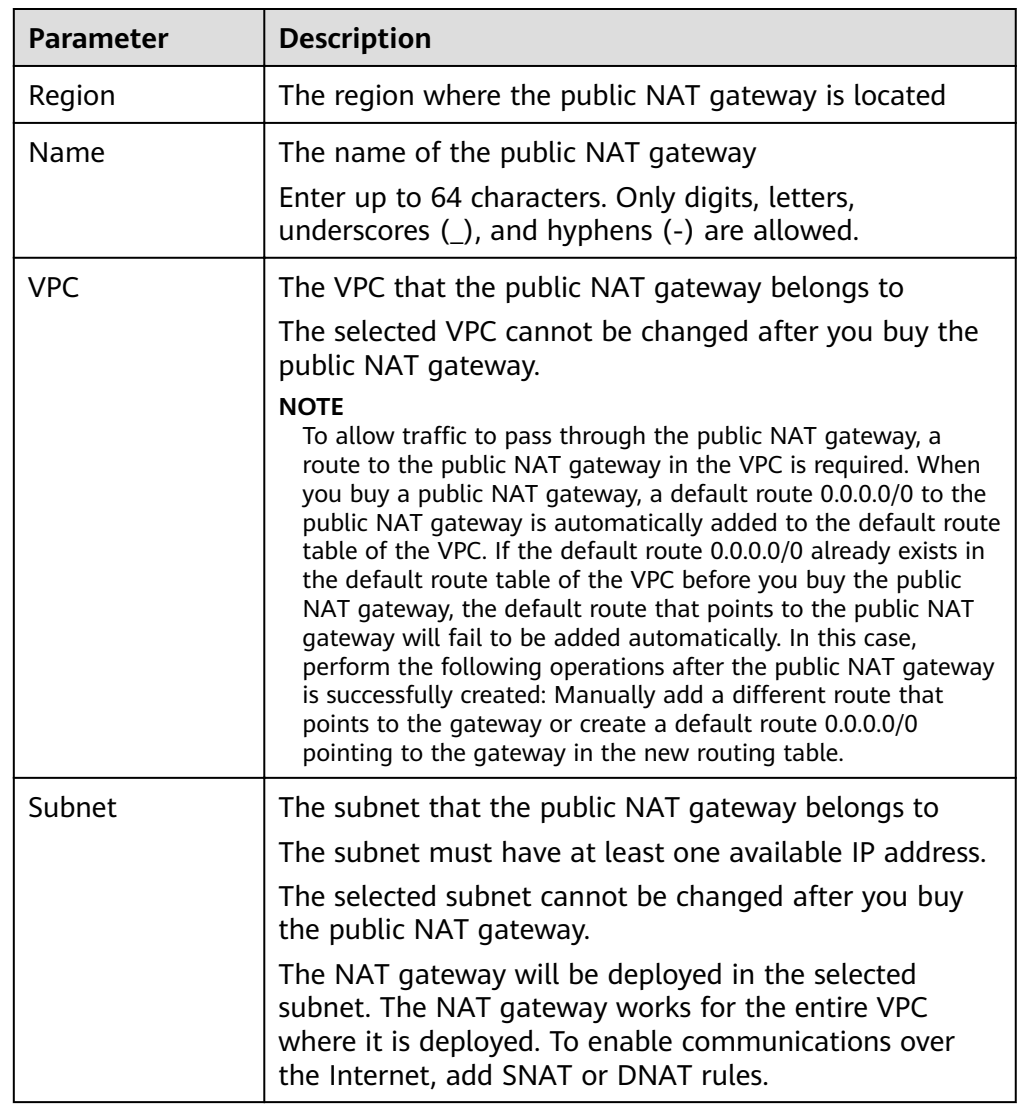

#### **Table 1-1** Descriptions of public NAT gateway parameters

| <b>Parameter</b>      | <b>Description</b>                                                                                                    |  |
|-----------------------|----------------------------------------------------------------------------------------------------|--|
| Specifications        | The specifications of the public NAT gateway                                                                                                    |  |
|                       | The value can be <b>Extra-large, Large, Medium,</b> or<br><b>Small</b> . To view more details about specifications, click<br><b>Learn more</b> on the page.                         |  |
| Enterprise<br>Project | The enterprise project that the public NAT gateway<br>belongs to                                                                                                    |  |
|                       | If an enterprise project has been configured, select the<br>enterprise project. If you have not configured any<br>enterprise project, select the <b>default</b> enterprise project. |  |
| Description           | Supplementary information about the public NAT<br>gateway                                                                                                    |  |
|                       | Enter up to 255 characters.                                                                                                    |  |
| Taq                   | The public NAT gateway tag. A tag is a key-value pair.                                                                                                    |  |
|                       | You can add up to 10 tags to each public NAT gateway.                                                                                                    |  |
|                       | The tag key and value must meet the requirements<br>listed in Table 1-2.                                                                                                    |  |

Table 1-2 Tag requirements

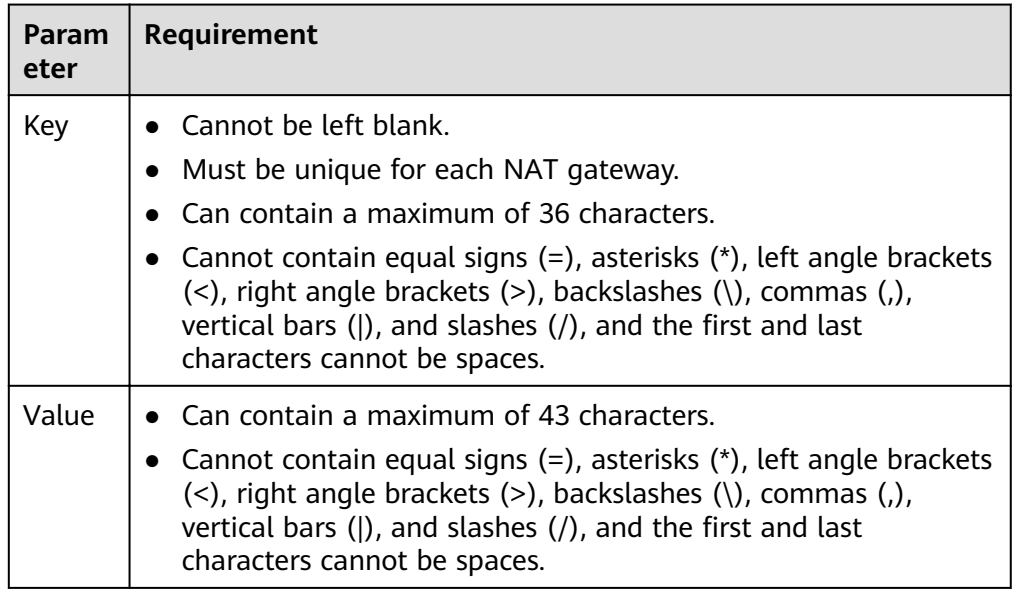

- 6. Click Create Now. On the page displayed, confirm the public NAT gateway specifications.
- 7. Click Submit to create a public NAT gateway.

It takes 1 to 6 minutes to create a public NAT gateway.

In the list, view the status of the public NAT gateway. 8.

After the public NAT gateway is created, check whether a default route (0.0.0.0/0) that points to the public NAT gateway exists in the default route table of the VPC

where the public NAT gateway is. If no, add a route pointing to the public NAT gateway to the default route table, alternatively, create a custom route table and add the default route 0.0.0.0/0 pointing to the public NAT gateway to the table. The following describes how to add a route to a custom route table.

#### <span id="page-8-0"></span>**Adding a Default Route Pointing to the Public NAT Gateway**

- 1. Log in to the management console.
- 2. Click  $\heartsuit$  in the upper left corner and select the desired region and project.
- 3. Under **Networking**, select **Virtual Private Cloud**.
- 4. In the navigation pane on the left, choose **Route Tables**.
- 5. On the **Route Tables** page, click **Create Route Table** in the upper right corner.

**VPC**: Select the VPC to which the public NAT gateway belongs.

- 6. After the custom route table is created, click its name.
- The **Summary** page is displayed.
- 7. Click **Add Route** and configure parameters as follows: **Destination**: Set it to **0.0.0.0/0**. **Next Hop Type**: Select **NAT gateway**.

**Next Hop**: Select the created NAT gateway.

8. Click **OK**.

## **1.2.2 Viewing a Public NAT Gateway**

#### **Scenarios**

View information about a public NAT gateway.

#### **Prerequisites**

A public NAT gateway is available.

#### **Procedure**

- 1. Log in to the management console.
- 2. Click  $\overline{\heartsuit}$  in the upper left corner and select the desired region and project.
- 3. Click **Service List** in the upper left corner. Under **Networking**, select **NAT Gateway**.

The **Public NAT Gateway** page is displayed.

- 4. Click the name of the public NAT gateway.
- 5. View information about the public NAT gateway.

## **1.2.3 Modifying a Public NAT Gateway**

#### **Scenarios**

Modify the name, specifications, or description of a public NAT gateway.

Using a public NAT gateway of more robust specifications does not affect services, but if you switch to a public NAT gateway of less robust specifications, ensure that its capacity can still be enough to meet your service requirements.

#### <span id="page-9-0"></span>**Prerequisites**

A public NAT gateway is available.

#### **Procedure**

- 1. Log in to the management console.
- 2. Click  $\heartsuit$  in the upper left corner and select the desired region and project.
- 3. Click **Service List** in the upper left corner. Under **Networking**, select **NAT Gateway**.

The **Public NAT Gateway** page is displayed.

- 4. Locate the row that contains the public NAT gateway you want to modify and click **Modify** in the **Operation** column.
- 5. Modify the name, specifications, or description of the public NAT gateway.
- 6. Click **Next**.
- 7. Click **Submit**.

## **1.2.4 Deleting a Public NAT Gateway**

#### **Scenarios**

Delete public NAT gateways that are no longer required to release resources.

#### **Prerequisites**

All SNAT and DNAT rules created on the public NAT gateway have been deleted. For details about how to delete SNAT and DNAT rules, see **[Deleting](#page-12-0) [an SNAT Rule](#page-12-0)** and **[Deleting a DNAT Rule](#page-16-0)**.

#### **Procedure**

- 1. Log in to the management console.
- 2. Click  $\heartsuit$  in the upper left corner and select the desired region and project.
- 3. Click **Service List** in the upper left corner. Under **Networking**, select **NAT Gateway**.

The **Public NAT Gateway** page is displayed.

- 4. On the displayed page, locate the public NAT gateway that you want to delete and click **Delete** in the **Operation** column.
- 5. In the displayed dialog box, click **Yes**.

## **1.3 Managing SNAT Rules**

## <span id="page-10-0"></span>**1.3.1 Adding an SNAT Rule**

#### **Scenarios**

After a public NAT gateway is created, add an SNAT rule, so that servers in a VPC subnet or servers that are connected to a VPC through Direct Connect or Cloud Connect can access the Internet by sharing an EIP.

One SNAT rule takes effect for only one subnet. If there are multiple subnets in a VPC, create multiple SNAT rules to allow servers in them to share EIPs.

#### **Constraints and Limitations**

- Only one SNAT rule can be added for each VPC subnet.
- When you add an SNAT rule in the VPC scenario, the custom CIDR block must be a subset of the NAT gateway's VPC subnets.
- If an SNAT rule is used in the Direct Connect scenario, the custom CIDR block must be a CIDR block of a Direct Connect connection and cannot overlap with the NAT gateway's VPC subnets.
- There is no limit on the number of SNAT rules that can be added on a public NAT gateway.

#### **Prerequisites**

A public NAT gateway is available.

#### **Procedure**

- 1. Log in to the management console.
- 2. Click  $\mathbb{V}$  in the upper left corner and select the desired region and project.
- 3. Click **Service List** in the upper left corner. Under **Networking**, select **NAT Gateway**.

The **Public NAT Gateway** page is displayed.

- 4. On the displayed page, click the name of the public NAT gateway on which you need to add an SNAT rule.
- 5. On the **SNAT Rules** tab, click **Add SNAT Rule**.
- 6. Configure required parameters. For details, see **Table 1-3**.

#### **Table 1-3** Descriptions of SNAT rule parameters

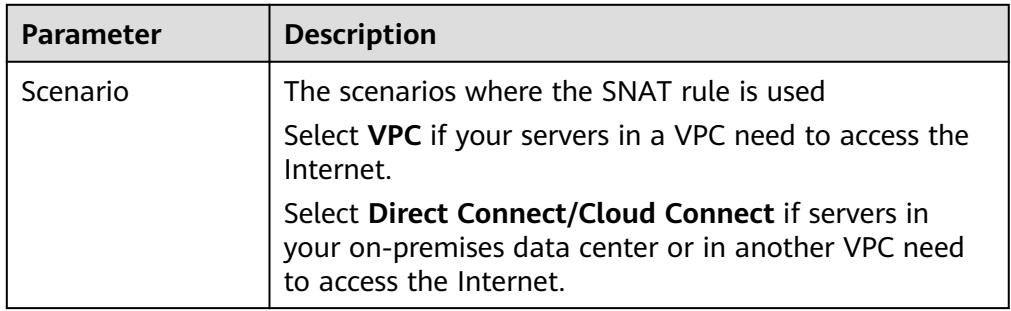

<span id="page-11-0"></span>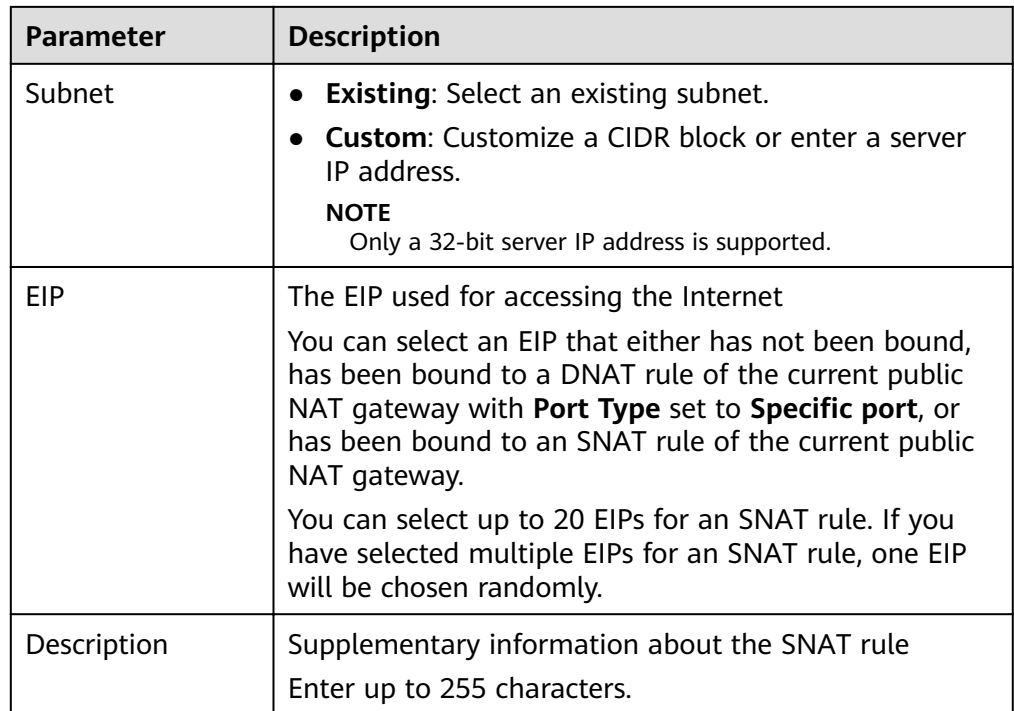

#### 7. Click **OK**.

#### $\Box$  note

- You can add multiple SNAT rules for a public NAT gateway to suite your service requirements.
- Each VPC can be associated with multiple public NAT gateways.
- Only one SNAT rule can be added for each VPC subnet.

## **1.3.2 Viewing an SNAT Rule**

#### **Scenarios**

View details about an SNAT rule.

#### **Prerequisites**

An SNAT rule has been added.

#### **Procedure**

- 1. Log in to the management console.
- 2. Click  $\heartsuit$  in the upper left corner and select the desired region and project.
- 3. Click **Service List** in the upper left corner. Under **Networking**, select **NAT Gateway**.

- 4. Click the name of the public NAT gateway.
- 5. In the SNAT rule list, view details about the SNAT rule.

## <span id="page-12-0"></span>**1.3.3 Modifying an SNAT Rule**

#### **Scenarios**

Modify an SNAT rule.

#### **Prerequisites**

An SNAT rule has been added.

#### **Procedure**

- 1. Log in to the management console.
- 2. Click  $\heartsuit$  in the upper left corner and select the desired region and project.
- 3. Click **Service List** in the upper left corner. Under **Networking**, select **NAT Gateway**.

The **Public NAT Gateway** page is displayed.

- 4. Click the name of the public NAT gateway.
- 5. On the **SNAT Rules** tab, locate the row that contains the SNAT rule you want to modify.
- 6. Click **Modify** in the **Operation** column.
- 7. In the displayed dialog box, modify parameters as needed.
- 8. Click **OK**.

## **1.3.4 Deleting an SNAT Rule**

#### **Scenarios**

Delete an SNAT rule that you no longer need.

#### **Prerequisites**

An SNAT rule has been added.

#### **Procedure**

- 1. Log in to the management console.
- 2. Click  $\bigcirc$  in the upper left corner and select the desired region and project.
- 3. Click **Service List** in the upper left corner. Under **Networking**, select **NAT Gateway**.

- 4. Click the name of the public NAT gateway.
- 5. In the SNAT rule list, locate the row that contains the SNAT rule you want to delete and click **Delete** in the **Operation** column.
- 6. In the displayed dialog box, click **Yes**.

## <span id="page-13-0"></span>**1.4 Managing DNAT Rules**

## **1.4.1 Adding a DNAT Rule**

#### **Scenarios**

After a public NAT gateway is created, add DNAT rules to allow servers in your VPC to provide services accessible from the Internet.

Only one DNAT rule can be configured for each port on a server. One port can be mapped to only one EIP. If multiple servers need to provide services accessible from the Internet, create multiple DNAT rules.

#### **Restrictions and Limitations**

- Only one DNAT rule can be configured for each port on a server. One port can be mapped to only one EIP.
- A maximum of 200 DNAT rules can be added on a public NAT gateway.

#### **Prerequisites**

A public NAT gateway is available.

#### **Procedure**

- 1. Log in to the management console.
- 2. Click  $\mathbb{V}$  in the upper left corner and select the desired region and project.
- 3. Click **Service List** in the upper left corner. Under **Networking**, select **NAT Gateway**.

The **Public NAT Gateway** page is displayed.

- 4. On the displayed page, click the name of the public NAT gateway on which you need to add a DNAT rule.
- 5. On the public NAT gateway details page, click the **DNAT Rules** tab.
- 6. Click **Add DNAT Rule**.
- 7. Configure required parameters. For details, see Table 1-4.

#### **Table 1-4** Descriptions of DNAT rule parameters

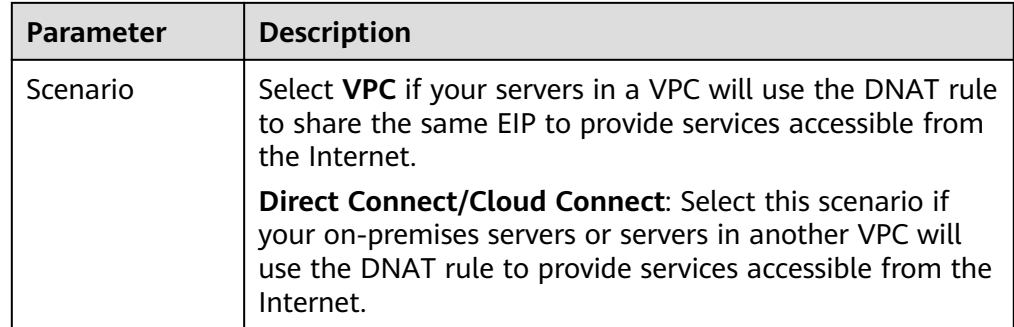

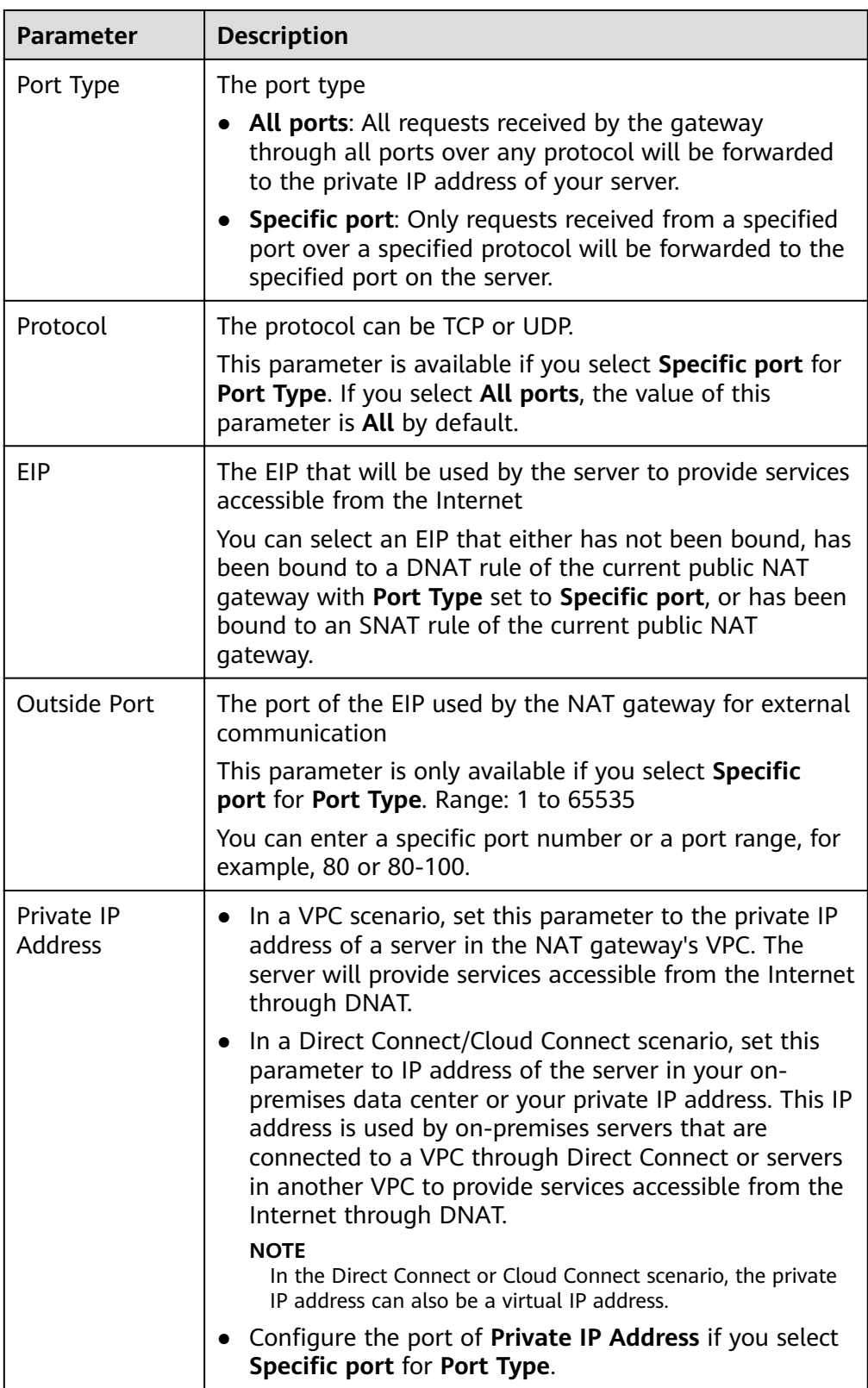

<span id="page-15-0"></span>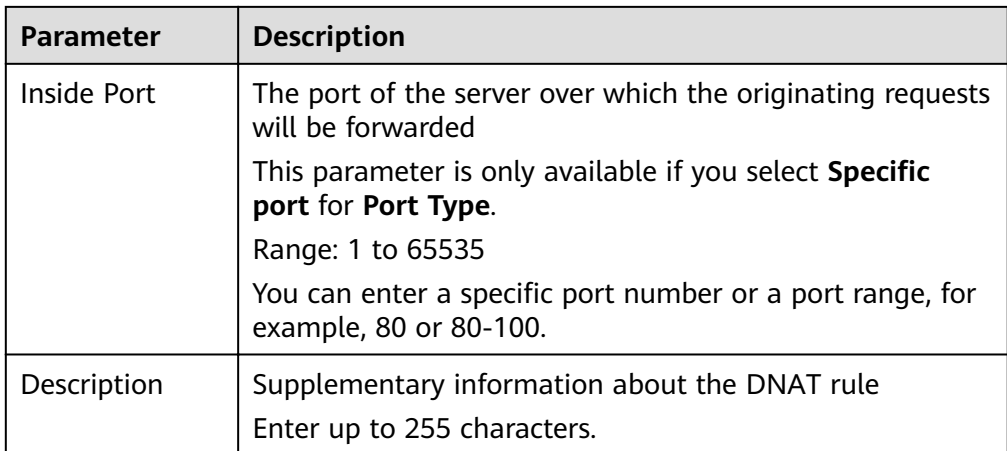

#### 8. Click **OK**.

Once the rule is created, its status changes to **Running**.

#### **NOTICE**

After you add a DNAT rule, add rules to the security group associated with the servers to allow inbound or outbound traffic. Otherwise, the DNAT rule does not take effect

## **1.4.2 Viewing a DNAT Rule**

#### **Scenarios**

View details about a DNAT rule.

#### **Prerequisites**

A DNAT rule has been added.

#### **Procedure**

- 1. Log in to the management console.
- 2. Click  $\heartsuit$  in the upper left corner and select the desired region and project.
- 3. Click **Service List** in the upper left corner. Under **Networking**, select **NAT Gateway**.

- 4. Click the name of the public NAT gateway.
- 5. On the public NAT gateway details page, click the **DNAT Rules** tab.
- 6. In the DNAT rule list, view details about the DNAT rule.

## <span id="page-16-0"></span>**1.4.3 Modifying a DNAT Rule**

#### **Scenarios**

Modify a DNAT rule.

#### **Prerequisites**

A DNAT rule has been added.

#### **Procedure**

- 1. Log in to the management console.
- 2. Click  $\heartsuit$  in the upper left corner and select the desired region and project.
- 3. Click **Service List** in the upper left corner. Under **Networking**, select **NAT Gateway**.

The **Public NAT Gateway** page is displayed.

- 4. Click the name of the public NAT gateway.
- 5. On the public NAT gateway details page, click the **DNAT Rules** tab.
- 6. In the DNAT rule list, locate the row that contains the DNAT rule you want to modify and click **Modify** in the **Operation** column.
- 7. In the displayed dialog box, modify parameters as needed.
- 8. Click **OK**.

## **1.4.4 Deleting a DNAT Rule**

#### **Scenarios**

Delete a DNAT rule that you no longer need.

#### **Prerequisites**

A DNAT rule has been added.

#### **Procedure**

- 1. Log in to the management console.
- 2. Click  $\heartsuit$  in the upper left corner and select the desired region and project.
- 3. Click **Service List** in the upper left corner. Under **Networking**, select **NAT Gateway**.

- 4. Click the name of the public NAT gateway.
- 5. On the public NAT gateway details page, click the **DNAT Rules** tab.
- 6. In the DNAT rule list, locate the row that contains the DNAT rule you want to delete and click **Delete** in the **Operation** column.
- 7. In the displayed dialog box, click **Yes**.

## <span id="page-17-0"></span>**1.4.5 Deleting DNAT Rules in Batches**

#### **Scenarios**

Delete DNAT rules that you no longer need.

#### **Prerequisites**

DNAT rules have been added.

#### **Procedure**

- 1. Log in to the management console.
- 2. Click  $\heartsuit$  in the upper left corner and select the desired region and project.
- 3. Click **Service List** in the upper left corner. Under **Networking**, select **NAT Gateway**.

The **Public NAT Gateway** page is displayed.

- 4. Click the name of the public NAT gateway.
- 5. On the public NAT gateway details page, click the **DNAT Rules** tab.
- 6. In the DNAT rule list, select DNAT rules that you no longer need and click **Delete DNAT Rule**.
- 7. In the displayed dialog box, click **Yes**.

## **1.4.6 Importing and Exporting DNAT Rules Using Templates**

#### **Scenarios**

After a public NAT gateway is created, add DNAT rules to allow servers in your VPC to provide services accessible from the Internet.

One DNAT rule is configured for one server. If there are multiple servers, add multiple DNAT rules.

#### **Prerequisites**

A public NAT gateway is available.

#### **Procedure**

- 1. Log in to the management console.
- 2. Click  $\heartsuit$  in the upper left corner and select the desired region and project.
- 3. Click **Service List** in the upper left corner. Under **Networking**, select **NAT Gateway**.

- 4. On the displayed page, click the name of the public NAT gateway to which you want to import DNAT rules.
- 5. On the public NAT gateway details page, click the **DNAT Rules** tab.
- 6. On the displayed page, click **Import Rule** and then **Download Template**.
- 7. Fill in DNAT rule parameters based on the table heading in the template. For details, see **Table 1-5**.

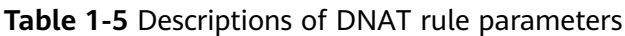

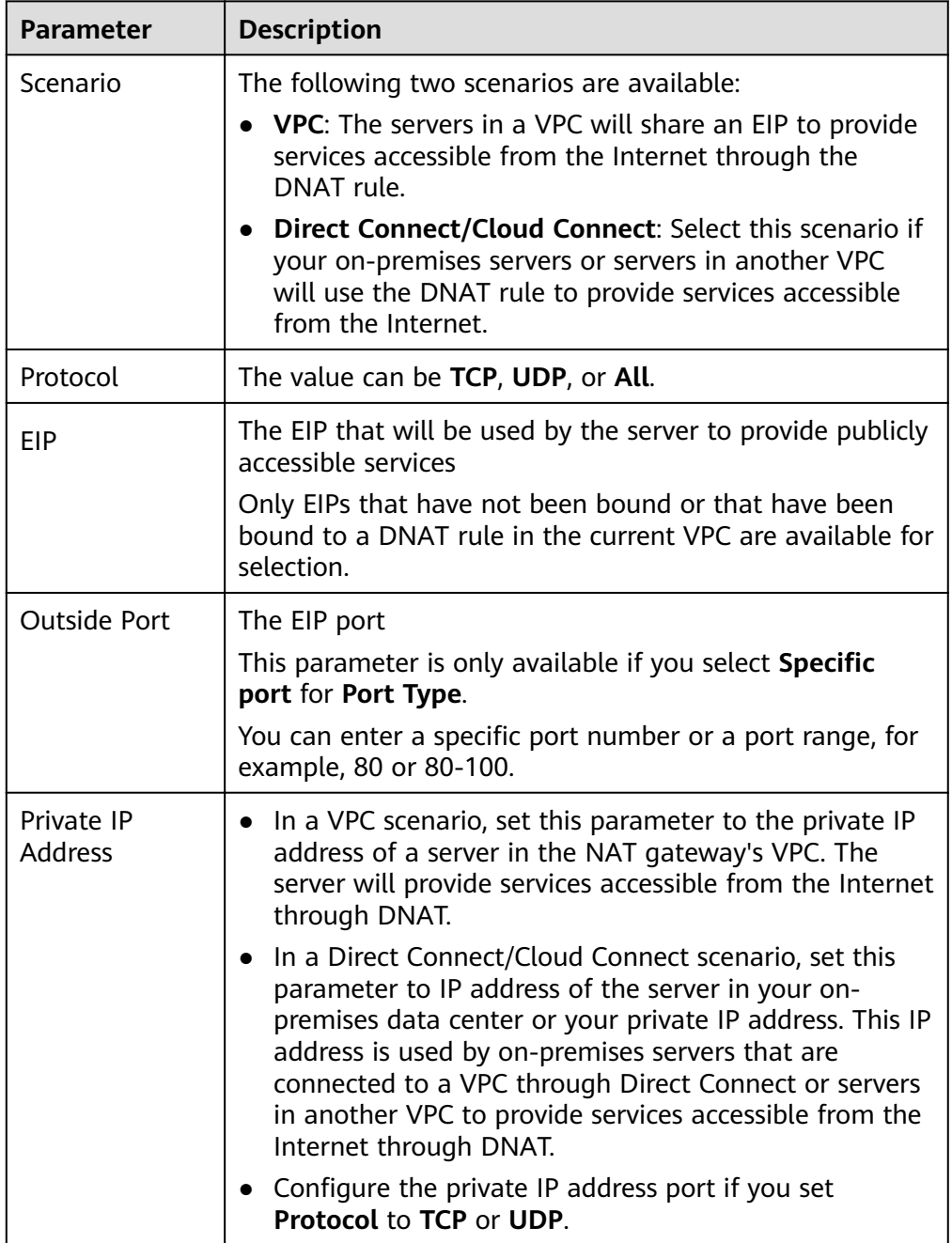

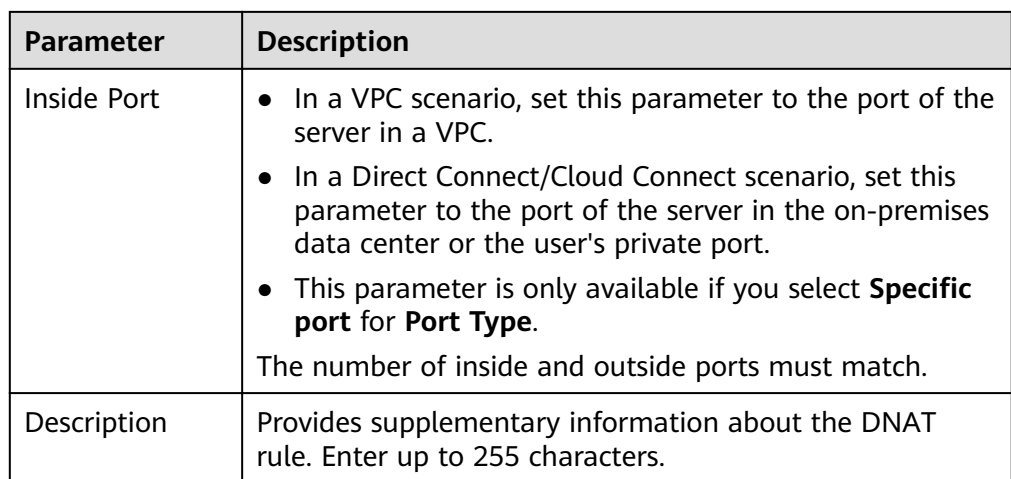

- 8. After filling in the template, click Import Rule, select the template, and click **Import**.
- 9. View details in the DNAT rule list.

If **Status** is **Running**, the rules have been added.

10. In the displayed dialog box, click **Yes**.

# <span id="page-20-0"></span>**2 Private NAT Gateways**

## **2.1 Private NAT Gateway Overview**

#### **Private NAT Gateways**

Private NAT gateways provide private address translation services for ECSs and BMSs in a VPC. You can configure SNAT and DNAT rules to translate the source and destination IP addresses into transit IP addresses, so that servers in the VPC can communicate with other VPCs or on-premises data centers.

Specifically:

- SNAT enables servers across AZs in a VPC to share a transit IP address to access on-premises data centers or other VPCs.
- DNAT enables servers across AZs in a VPC to share a transit IP address to provide services accessible from on-premises data centers or other VPCs.

#### **Transit Subnet**

A transit subnet functions as a transit network. You can configure a transit IP address for the transit subnet so that servers in a local VPC can share the transit IP address to access on-premises data centers or other VPCs.

#### **Transit VPC**

The transit VPC is the VPC that the transit subnet is a part of.

#### **Figure 2-1** Private NAT gateway

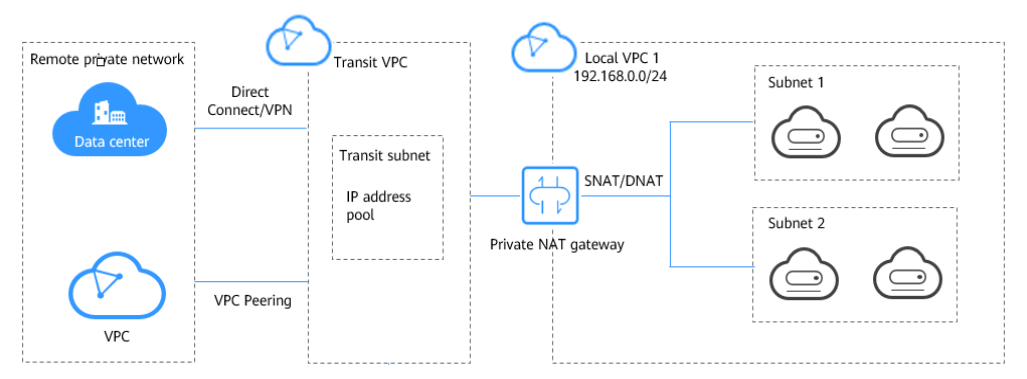

#### **Differences Between Public and Private NAT Gateways**

Public NAT gateways use SNAT rules to map private IP addresses to EIPs, so that servers in a VPC can share an EIP to access the Internet. DNAT rules enable the servers to share an EIP to provide services accessible from the Internet.

Private NAT gateways use SNAT rules to map private IP addresses to transit IP addresses, so that servers in a VPC can access on-premises data centers or other VPCs. DNAT rules enable the servers to share the transit IP address to provide services accessible from the private network.

**Table 2-1** describes the differences between public and private NAT gateways.

| <b>Item</b>                  | <b>Public NAT Gateway</b>                                             | <b>Private NAT Gateway</b>                                                                                             |  |  |
|------------------------------|-----------------------------------------------------------------------|----------------------------------------------------------------------------------------------------|--|--|
| <b>Functio</b><br>n          | Connects a private network<br>to the Internet                         | Connects private networks                                                                                              |  |  |
| <b>SNAT</b>                  | Enables access to the<br>Internet                                     | Enables access to on-premises data<br>centers or other VPCs                                                            |  |  |
| <b>DNAT</b>                  | Allows servers to provide<br>services accessible from the<br>Internet | Allows servers to provide services<br>accessible from on-premises data<br>centers or other VPCs in private<br>networks |  |  |
| Commu<br>nication<br>s media | EIP                                                                   | <b>Transit IP address</b>                                                                                              |  |  |

**Table 2-1** Differences between public and private NAT gateways

#### **Helpful Links**

**[Using Private NAT Gateways to Enable Communications Between Cloud and](https://support.huaweicloud.com/eu/qs-natgateway/nat_qs_0020.html) [On-premises Networks](https://support.huaweicloud.com/eu/qs-natgateway/nat_qs_0020.html)**

## <span id="page-22-0"></span>**2.2 Buying a Private NAT Gateway**

## **2.2.1 Overview**

This section describes how to deploy a private NAT gateway.

**Figure 2-2** Process for deploying a private NAT gateway

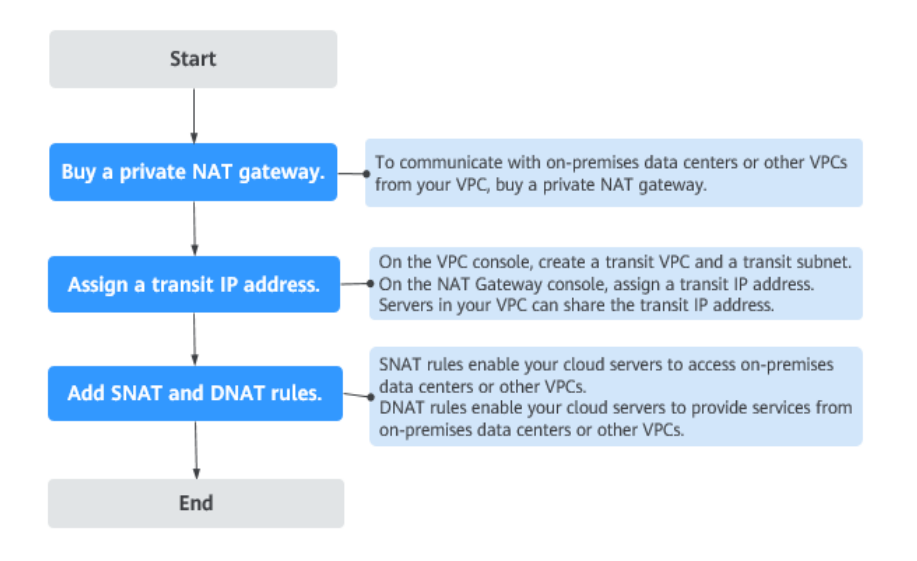

If you want to use a private NAT gateway to connect your VPC to on-premises data centers or other VPCs, refer to **[Accessing On-premises Data Centers or](#page-35-0) [Other VPCs](#page-35-0)**.

## **2.2.2 Buying a Private NAT Gateway**

#### **Scenarios**

You can a private NAT gateway to enable servers in your VPC to access or provide services accessible from on-premises data centers and other VPCs.

#### **Constraints and Limitations**

- Manually add routes in a VPC to connect it to a remote private network through a VPC peering connection, Direct Connect, or VPN connection.
- SNAT and DNAT rules cannot share a transit IP address.
- The total number of DNAT and SNAT rules that can be added on a private NAT gateway varies with the private NAT gateway specifications.
	- Small: 20 or less
	- Medium: 50 or less
	- Large: 200 or less

Extra-large: 500 or less

#### A CAUTION

When you buy a private NAT gateway, you must specify its VPC, subnet, and specifications.

#### **Procedure**

- 1. Log in to the management console.
- 2. Click  $\overline{\mathcal{O}}$  in the upper left corner and select the desired region and project.
- 3. Click Service List in the upper left corner. Under Networking, select NAT Gateway.

The NAT gateway console is displayed.

- 4. In the navigation pane on the left, choose NAT Gateway > Private NAT Gateways.
- 5. On the Private NAT Gateways page, click Buy Private NAT Gateway.
- 6. Configure required parameters. For details, see Table 2-2.

| <b>Parameter</b>    | <b>Description</b>                                                                                                    |  |
|---------------------|----------------------------------------------------------------------------------------------------|--|
| <b>Billing Mode</b> | Private NAT gateways are billed on a pay-per-use<br>hasis.                                                                                                    |  |
| Region              | The region where the private NAT gateway is<br>located                                                                                                    |  |
| Name                | The name of the private NAT gateway<br>Enter up to 64 characters. Only digits, letters,<br>underscores $(\_)$ , and hyphens $(\-)$ are allowed.                                        |  |
| <b>VPC</b>          | The VPC that the private NAT gateway belongs to<br>The selected VPC cannot be changed after the<br>private NAT gateway is purchased.                                                   |  |
| Subnet              | The subnet that the private NAT gateway belongs<br>to<br>The subnet must have at least one available IP<br>address.                                                                    |  |
|                     | The selected subnet cannot be changed after the<br>private NAT gateway is purchased.                                                                                                   |  |
| Specifications      | The specifications of the private NAT gateway<br>The value can be Extra-large, Large, Medium, or<br>Small. For details about specifications, see NAT<br><b>Gateway Specifications.</b> |  |

Table 2-2 Descriptions of private NAT gateway parameters

<span id="page-24-0"></span>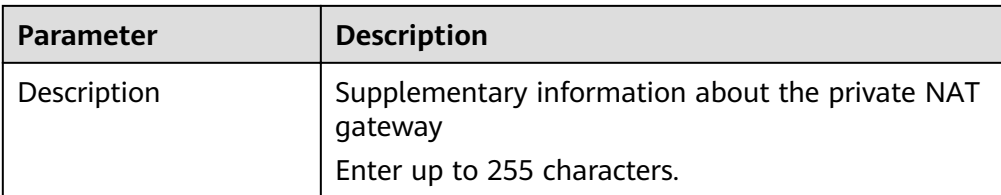

7. Click **Buy Now**.

#### **Helpful Links**

#### **[Managing Private NAT Gateways](#page-28-0)**

## **2.2.3 Assigning a Transit IP Address**

#### **Scenarios**

After a private NAT gateway is created, assign a transit IP address, so that servers in your VPC can share the transit IP address to communicate with on-premises data centers or other VPCs.

#### **Prerequisites**

- There are transit VPCs and transit subnets available.
- A Direct Connect connection has been created with the VPC CIDR block set to **0.0.0.0/0**. For details, see **[Create a Virtual Gateway](https://support.huaweicloud.com/eu/qs-dc/dc_03_0004.html)**.

#### **Procedure**

- 1. Log in to the management console.
- 2. Click  $\heartsuit$  in the upper left corner and select the desired region and project.
- 3. Click **Service List** in the upper left corner. Under **Networking**, select **NAT Gateway**.

The NAT gateway console is displayed.

- 4. In the navigation pane on the left, choose **NAT Gateway** > **Private NAT Gateways**.
- 5. Click **OK**.

## **2.2.4 Adding an SNAT Rule**

#### **Scenarios**

After the private NAT gateway is created, add an SNAT rule so that some or all servers in a VPC subnet can share a transit IP address to access on-premises data centers or other VPCs.

#### **Constraints and Limitations**

● Only one SNAT rule can be added for each VPC subnet.

#### **Prerequisites**

- A private NAT gateway is available.
- Transit IP addresses are available.
- A Direct Connect connection has been created with the VPC CIDR block set to **0.0.0.0/0**. For details, see **[Create a Virtual Gateway](https://support.huaweicloud.com/eu/qs-dc/dc_03_0004.html)**.

#### **Procedure**

- 1. Log in to the management console.
- 2. Click  $\overline{\mathcal{O}}$  in the upper left corner and select the desired region and project.
- 3. Click **Service List** in the upper left corner. Under **Networking**, select **NAT Gateway**.

The NAT gateway console is displayed.

- 4. In the navigation pane on the left, choose **NAT Gateway** > **Private NAT Gateways**.
- 5. On the **Private NAT Gateways** page, click the name of the private NAT gateway on which you need to add an SNAT rule.
- 6. On the **SNAT Rules** tab, click **Add SNAT Rule**.
- 7. Configure required parameters. For details, see .

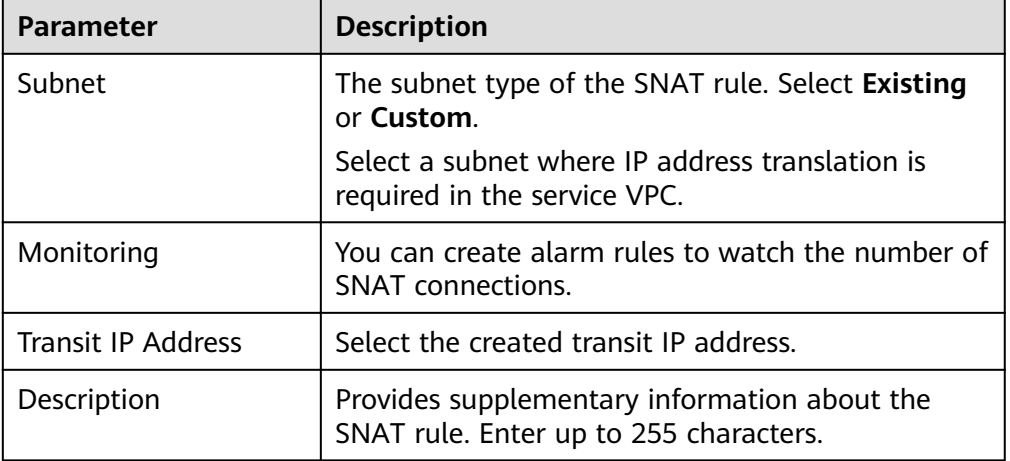

**Table 2-3** Parameter descriptions of an SNAT rule

#### 8. Click **OK**.

#### $\Box$  Note

You can add multiple SNAT rules for a private NAT gateway to suite your service requirements.

#### **Helpful Links**

#### **[Managing SNAT Rules](#page-30-0)**

## <span id="page-26-0"></span>**2.2.5 Adding a DNAT Rule**

#### **Scenarios**

After a private NAT gateway is created, you can add DNAT rules to allow servers in your VPC to provide services accessible from on-premises servers or other VPCs.

A DNAT rule needs to be configured for each port on a server that needs to be made accessible. If multiple ports on a server or multiple servers need to provide services accessible from on-premises servers or other VPCs, multiple DNAT rules need to be configured.

#### **Constraints and Limitations**

● A DNAT rule with **Port Type** set to **All ports** cannot share a transit IP address with a DNAT rule with **Port Type** set to **Specific port**.

#### **Prerequisites**

- A private NAT gateway is available.
- Transit IP addresses are available.

#### **Procedure**

- 1. Log in to the management console.
- 2. Click  $\bigcirc$  in the upper left corner and select the desired region and project.
- 3. Click **Service List** in the upper left corner. Under **Networking**, select **NAT Gateway**.

The NAT gateway console is displayed.

- 4. In the navigation pane on the left, choose **NAT Gateway** > **Private NAT Gateways**.
- 5. On the **Private NAT Gateways** page, click the name of the private NAT gateway on which you need to add a DNAT rule.
- 6. On the private NAT gateway details page, click the **DNAT Rules** tab.
- 7. Click **Add DNAT Rule**.

#### **NOTICE**

After you add a DNAT rule, add rules to the security group associated with the servers to allow inbound or outbound traffic. Otherwise, the DNAT rule does not take effect.

8. Configure required parameters. For details, see [Table 2-4](#page-27-0).

#### <span id="page-27-0"></span>**Figure 2-3** Add DNAT Rule

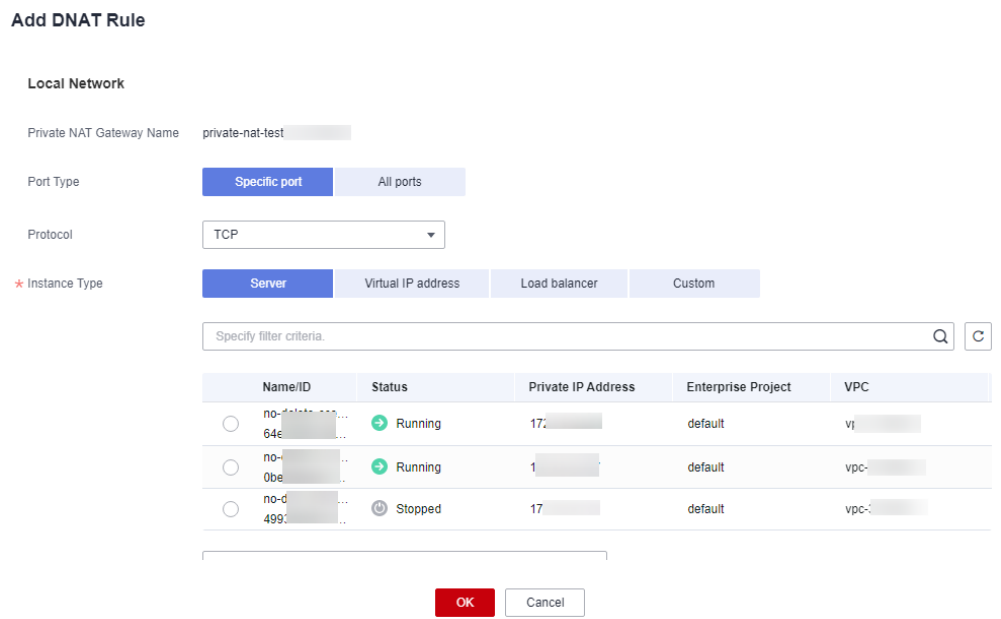

#### **Table 2-4** Descriptions of DNAT rule parameters

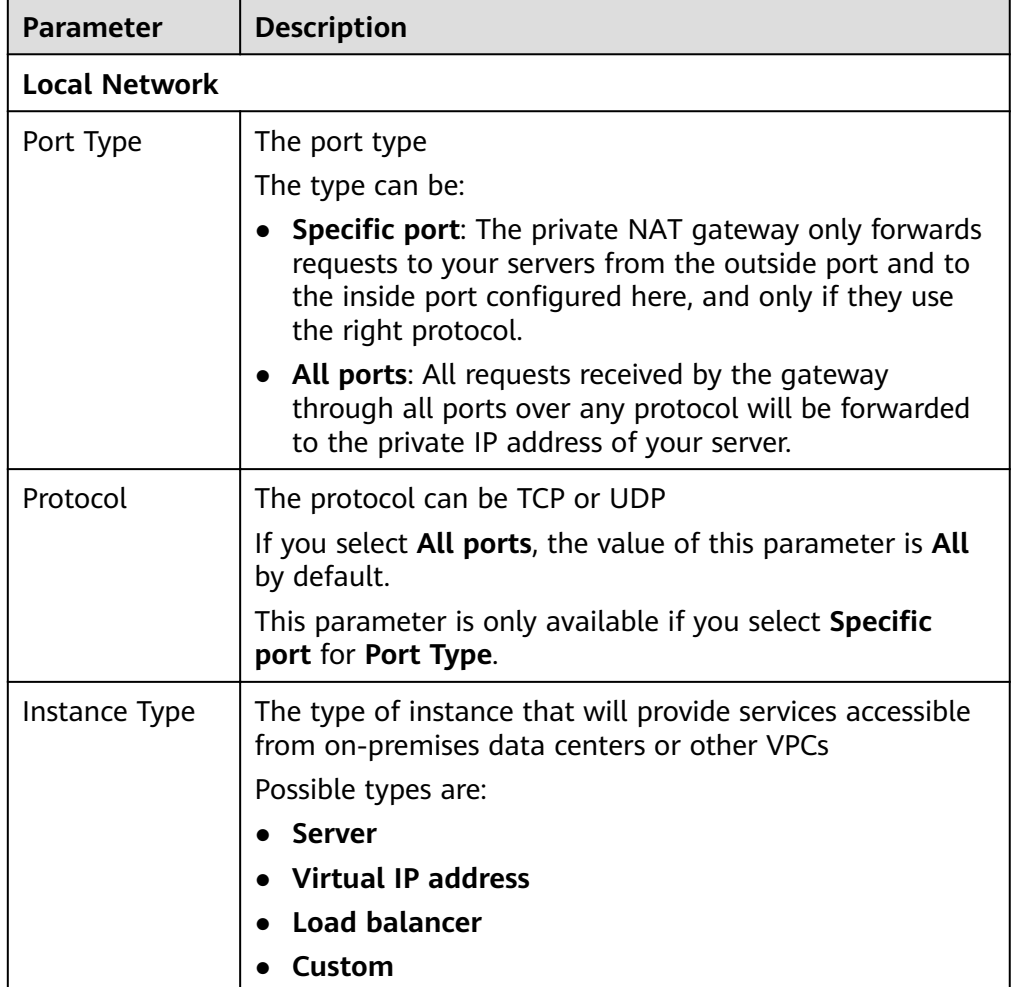

<span id="page-28-0"></span>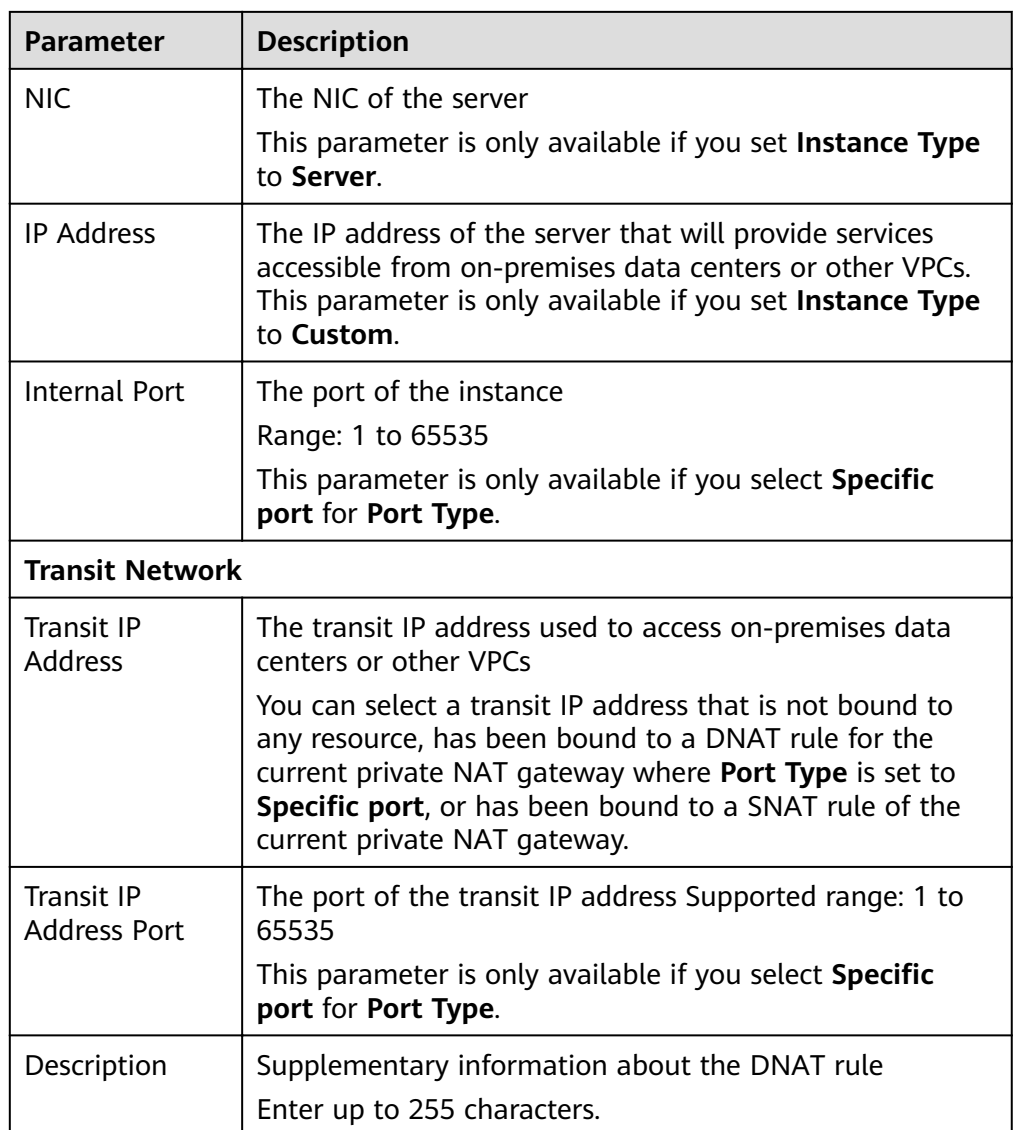

#### 9. Click **OK**.

Once the rule is created, its status changes to **Running**.

#### **Helpful Links**

#### **[Managing DNAT Rules](#page-32-0)**

## **2.3 Managing Private NAT Gateways**

## **2.3.1 Viewing a Private NAT Gateway**

#### **Scenarios**

View information about a private NAT gateway.

#### <span id="page-29-0"></span>**Prerequisites**

A private NAT gateway is available.

#### **Procedure**

- 1. Log in to the management console.
- 2. Click  $\overline{\mathcal{O}}$  in the upper left corner and select the desired region and project.
- 3. Click **Service List** in the upper left corner. Under **Networking**, select **NAT Gateway**.

The NAT gateway console is displayed.

- 4. In the navigation pane on the left, choose **NAT Gateway** > **Private NAT Gateways**.
- 5. On the **Private NAT Gateways** page, click the name of the private NAT gateway.
- 6. On the displayed page, view information about the private NAT gateway.

## **2.3.2 Modifying a Private NAT Gateway**

#### **Scenarios**

Modify the name, specifications, or description of a private NAT gateway.

#### **Prerequisites**

A private NAT gateway is available.

#### **Procedure**

- 1. Log in to the management console.
- 2. Click  $\sqrt[6]{\ }$  in the upper left corner and select the desired region and project.
- 3. Click **Service List** in the upper left corner. Under **Networking**, select **NAT Gateway**.

The NAT gateway console is displayed.

- 4. In the navigation pane on the left, choose **NAT Gateway** > **Private NAT Gateways**.
- 5. On the **Private NAT Gateways** page, locate the row that contains the private NAT gateway you want to modify and click **Modify** in the **Operation** column.
- 6. Modify the name, specifications, or description of the private NAT gateway.
- 7. Confirm your modification and click OK.

You can view information about the modified NAT gateway in the private NAT gateway list.

## <span id="page-30-0"></span>**2.3.3 Deleting a Private NAT Gateway**

#### **Scenarios**

Delete private NAT gateways that are no longer required to release resources.

#### **Prerequisites**

All SNAT and DNAT rules created on the private NAT gateway have been deleted. For details about how to delete SNAT and DNAT rules, see **[Deleting an SNAT](#page-12-0) [Rule](#page-12-0)** and **[Deleting a DNAT Rule](#page-16-0)**.)

#### **Procedure**

- 1. Log in to the management console.
- 2. Click  $\heartsuit$  in the upper left corner and select the desired region and project.
- 3. Click **Service List** in the upper left corner. Under **Networking**, select **NAT Gateway**.

The NAT gateway console is displayed.

- 4. In the navigation pane on the left, choose **NAT Gateway** > **Private NAT Gateways**.
- 5. On the **Private NAT Gateways** page, locate the private NAT gateway that you want to delete and click **Delete** in the **Operation** column.
- 6. In the displayed dialog box, click **Yes**.

## **2.4 Managing SNAT Rules**

## **2.4.1 Viewing an SNAT Rule**

#### **Scenarios**

View details about an SNAT rule.

#### **Prerequisites**

An SNAT rule has been added.

#### **Procedure**

- 1. Log in to the management console.
- 2. Click  $\heartsuit$  in the upper left corner and select the desired region and project.
- 3. Click **Service List** in the upper left corner. Under **Networking**, select **NAT Gateway**.

The NAT gateway console is displayed.

4. In the navigation pane on the left, choose **NAT Gateway** > **Private NAT Gateways**.

- 5. On the **Private NAT Gateways** page, click the name of the private NAT gateway.
- 6. In the SNAT rule list, view details about the SNAT rule.

## <span id="page-31-0"></span>**2.4.2 Modifying an SNAT Rule**

#### **Scenarios**

Modify an SNAT rule.

#### **Prerequisites**

An SNAT rule has been added.

#### **Procedure**

- 1. Log in to the management console.
- 2. Click  $\heartsuit$  in the upper left corner and select the desired region and project.
- 3. Click **Service List** in the upper left corner. Under **Networking**, select **NAT Gateway**.

The NAT gateway console is displayed.

- 4. In the navigation pane on the left, choose **NAT Gateway** > **Private NAT Gateways**.
- 5. On the **Private NAT Gateways** page, click the name of the private NAT gateway.
- 6. On the **SNAT Rules** tab, locate the row that contains the SNAT rule you want to modify.
- 7. Click **Modify** in the **Operation** column.
- 8. In the displayed dialog box, modify parameters as needed.
- 9. Click **OK**.

## **2.4.3 Deleting an SNAT Rule**

#### **Scenarios**

Delete SNAT rules that you no longer need.

#### **Prerequisites**

An SNAT rule has been added.

#### **Procedure**

- 1. Log in to the management console.
- 2. Click  $\heartsuit$  in the upper left corner and select the desired region and project.
- 3. Click **Service List** in the upper left corner. Under **Networking**, select **NAT Gateway**.

The NAT gateway console is displayed.

- <span id="page-32-0"></span>4. In the navigation pane on the left, choose **NAT Gateway** > **Private NAT Gateways**.
- 5. On the **Private NAT Gateways** page, click the name of the private NAT gateway.
- 6. In the SNAT rule list, locate the row that contains the SNAT rule you want to delete and click **Delete** in the **Operation** column.
- 7. In the displayed dialog box, click **Yes**.

## **2.5 Managing DNAT Rules**

## **2.5.1 Viewing a DNAT Rule**

#### **Scenarios**

View details about a DNAT rule.

#### **Prerequisites**

A DNAT rule has been added.

#### **Procedure**

- 1. Log in to the management console.
- 2. Click  $\heartsuit$  in the upper left corner and select the desired region and project.
- 3. Click **Service List** in the upper left corner. Under **Networking**, select **NAT Gateway**.

The NAT gateway console is displayed.

- 4. In the navigation pane on the left, choose **NAT Gateway** > **Private NAT Gateways**.
- 5. On the **Private NAT Gateways** page, click the name of the private NAT gateway.
- 6. On the private NAT gateway details page, click the **DNAT Rules** tab.
- 7. In the DNAT rule list, view details about the DNAT rule.

## **2.5.2 Modifying a DNAT Rule**

#### **Scenarios**

Modify a DNAT rule.

#### **Prerequisites**

A DNAT rule has been added.

#### <span id="page-33-0"></span>**Procedure**

- 1. Log in to the management console.
- 2. Click  $\heartsuit$  in the upper left corner and select the desired region and project.
- 3. Click **Service List** in the upper left corner. Under **Networking**, select **NAT Gateway**.

The NAT gateway console is displayed.

- 4. In the navigation pane on the left, choose **NAT Gateway** > **Private NAT Gateways**.
- 5. On the **Private NAT Gateways** page, click the name of the private NAT gateway.
- 6. On the private NAT gateway details page, click the **DNAT Rules** tab.
- 7. In the DNAT rule list, locate the row that contains the DNAT rule you want to modify and click **Modify** in the **Operation** column.
- 8. In the displayed dialog box, modify parameters as needed.
- 9. Click **OK**.

## **2.5.3 Deleting a DNAT Rule**

#### **Scenarios**

Delete a DNAT rule that you no longer need.

#### **Prerequisites**

A DNAT rule has been added.

#### **Procedure**

- 1. Log in to the management console.
- 2. Click  $\heartsuit$  in the upper left corner and select the desired region and project.
- 3. Click **Service List** in the upper left corner. Under **Networking**, select **NAT Gateway**.

The NAT gateway console is displayed.

- 4. In the navigation pane on the left, choose **NAT Gateway** > **Private NAT Gateways**.
- 5. On the **Private NAT Gateways** page, click the name of the private NAT gateway.
- 6. On the private NAT gateway details page, click the **DNAT Rules** tab.
- 7. In the DNAT rule list, locate the row that contains the DNAT rule you want to delete and click **Delete** in the **Operation** column.
- 8. In the displayed dialog box, click **Yes**.

## **2.6 Managing Transit IP Addresses**

## <span id="page-34-0"></span>**2.6.1 Assigning a Transit IP Address**

#### **Scenarios**

Servers in a VPC all use the same transit IP address to access or provide services accessible from on-premises data centers or other VPCs.

#### **Procedure**

- 1. Log in to the management console.
- 2. Click  $\heartsuit$  in the upper left corner and select the desired region and project.
- 3. Click **Service List** in the upper left corner. Under **Networking**, select **NAT Gateway**.

The NAT gateway console is displayed.

4. In the navigation pane on the left, choose **NAT Gateway** > **Private NAT Gateways**.

## **2.6.2 Viewing a Transit IP Address**

#### **Scenarios**

View details about transit IP addresses assigned to you.

#### **Procedure**

- 1. Log in to the management console.
- 2. Click  $\heartsuit$  in the upper left corner and select the desired region and project.
- 3. Click **Service List** in the upper left corner. Under **Networking**, select **NAT Gateway**.

The NAT gateway console is displayed.

4. In the navigation pane on the left, choose **NAT Gateway** > **Private NAT Gateways**.

## **2.6.3 Releasing a Transit IP Address**

#### **Scenarios**

Release a transit IP address that you no longer need.

#### **Procedure**

- 1. Log in to the management console.
- 2. Click  $\heartsuit$  in the upper left corner and select the desired region and project.
- 3. Click **Service List** in the upper left corner. Under **Networking**, select **NAT Gateway**.

The NAT gateway console is displayed.

- <span id="page-35-0"></span>4. In the navigation pane on the left, choose **NAT Gateway** > **Private NAT Gateways**.
- 5. In the **Transit IP Addresses** area, locate the transit IP address you want to release, and click **Release** in the **Operation** column.
- 6. Click **Yes**.

 $\Box$  Note

If a transit IP address has been associated with an SNAT or DNAT rule, it cannot be released. To release such a transit IP address, delete all rules associated with it first.

## **2.7 Accessing On-Premises Data Centers or Other VPCs**

#### **Accessing On-Premises Data Centers**

You can use Direct Connect or VPN to connect the transit VPC to your on-premises data centers.

For a higher quality connection, use Direct Connect. For details, see **[Overview](https://support.huaweicloud.com/eu/qs-dc/en-us_topic_0145790541.html)**.

For more cost-effective connectivity, use VPN. For details, see [What Is Virtual](https://support.huaweicloud.com/eu/productdesc-vpn/en-us_topic_0035391393.html) **[Private Network?](https://support.huaweicloud.com/eu/productdesc-vpn/en-us_topic_0035391393.html)**

#### **Accessing Other VPCs**

You can use VPC Peering to connect the transit VPC to other VPCs.

For details, see **[VPC Peering Connection Overview](https://support.huaweicloud.com/eu/usermanual-vpc/en-us_topic_0046655036.html)**.

## <span id="page-36-0"></span>**3.1 Creating a User and Granting NAT Gateway Permissions**

This section describes how to use **[IAM](https://support.huaweicloud.com/eu/usermanual-iam/iam_01_0001.html)** to implement fine-grained permissions control for your NAT Gateway resources. With IAM, you can:

- Create IAM users for employees based on your enterprise's organizational structure. Each IAM user will have their own security credentials for accessing NAT Gateway resources.
- Grant only the permissions required for users to perform a specific task.
- Entrust an account or cloud service to perform efficient O&M on your NAT Gateway resources.

If your account does not require individual IAM users, skip this section.

This section describes the procedure for granting permissions (see **[Figure 3-1](#page-37-0)**).

#### **Prerequisites**

Learn about the permissions supported by NAT Gateway and choose policies or roles according to your requirements. For details, see **[Permissions](https://support.huaweicloud.com/eu/productdesc-natgateway/nat_permission_0000.html)**. For the permissions of other services, see .

#### <span id="page-37-0"></span>**Process Flow**

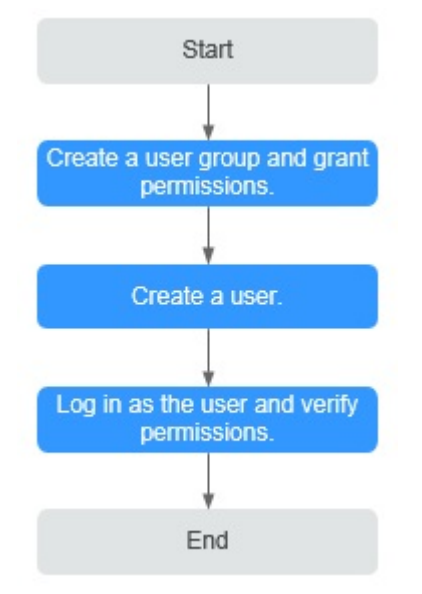

#### **Figure 3-1** Process for granting NAT Gateway permissions

#### 1. **[Create a user group and assign permissions](https://support.huaweicloud.com/eu/usermanual-iam/iam_03_0001.html)**.

Create a user group on the IAM console, and attach the **ReadOnlyAccess** policy to the group.

#### 2. **[Create an IAM user and add it to a user group.](https://support.huaweicloud.com/eu/usermanual-iam/iam_02_0001.html)**

Create a user on the IAM console and add the user to the group created in **1**.

3. **[Log in](https://support.huaweicloud.com/eu/usermanual-iam/iam_01_0552.html)** and verify permissions.

Log in to the management console as the created user. Switch to the authorized region and verify the permissions.

- Choose **Service List** > **NAT Gateway**. Then click **Buy NAT Gateway**. If a message appears indicating that you have insufficient permissions to perform the operation, the **ReadOnlyAccess** policy has already taken effect.
- Choose any other service in **Service List**. If a message appears indicating that you have insufficient permissions to access the service, the ReadOnlyAccess policy has already taken effect.

## **3.2 NAT Gateway Custom Policies**

Custom policies can be created to supplement the system-defined policies of NAT Gateway. For the actions that can be added to custom policies, see **[Permissions](https://support.huaweicloud.com/eu/api-natgateway/nat_api_0063.html) [Policies and Supported Actions](https://support.huaweicloud.com/eu/api-natgateway/nat_api_0063.html)**.

You can create custom policies in either of the following ways:

- Visual editor: Select cloud services, actions, resources, and request conditions. This does not require knowledge of policy syntax.
- JSON: Edit JSON policies from scratch or based on an existing policy.

For operation details, see **[Creating a Custom Policy](https://support.huaweicloud.com/eu/usermanual-iam/iam_01_0605.html)**. The following section contains examples of common NAT Gateway custom policies.

#### **Example Policies**

```
Example 1: Allowing users to create and delete NAT gateways
```

```
{
     "Version": "1.1",
     "Statement": [
         {
             "Effect": "Allow",
              "Action": [
                   "nat:natGateways:create",
                   "nat:natGateways:delete"
              ]
         }
     ]
}
```
● Example 2: Denying NAT gateway deletion

A deny policy must be used in conjunction with other policies to take effect. If the permissions assigned to a user contain both "Allow" and "Deny", the "Deny" permissions take precedence over the "Allow" permissions.

The following method can be used if you need to assign permissions of the NAT Gateway **FullAccess** policy to a user but also forbid the user from deleting NAT gateways. Create a custom policy for denying NAT gateway deletion, and attach both policies to the group to which the user belongs. Then the user can perform all operations on NAT gateways except deleting NAT gateways. The following is an example of a deny policy:

```
 "Version": "1.1", 
                        "Statement": [ 
                                                 { 
                                                                           "Action": [ 
                                                                                                    "nat:natGateways:delete" 
\blacksquare, \blacksquare, \blacksquare"Effect": "Deny"
                                                 } 
                        ]
```
{

}

{

}

• Example 3: Defining permissions for multiple services in a policy

A custom policy can contain actions of multiple services that are of the global or project-level type. The following is an example policy containing actions of multiple services:

```
 "Version": "1.1",
 "Statement": [
    {
        "Action": [
           "nat:natGateways:update",
           "nat:natGateways:create"
       \mathsf{l},
       "Effect": "Allow"
    },
    {
        "Action": [
           "vpc:vpcs:update"
        ],
       "Effect": "Allow"
    }
 ]
```
# <span id="page-40-0"></span>**4 Managing NAT Gateway Tags**

#### **Scenarios**

A NAT gateway tag identifies the NAT gateway. Tags can be added to NAT gateways to facilitate NAT gateway identification and administration. You can add a tag to a NAT gateway when creating the NAT gateway. Alternatively, you can add a tag to a created NAT gateway on the NAT gateway details page. A maximum of ten tags can be added to each NAT gateway.

#### $\Box$  Note

Only public NAT gateways support tag management.

A tag consists of a key and value pair. **Table 4-1** lists the tag key and value requirements.

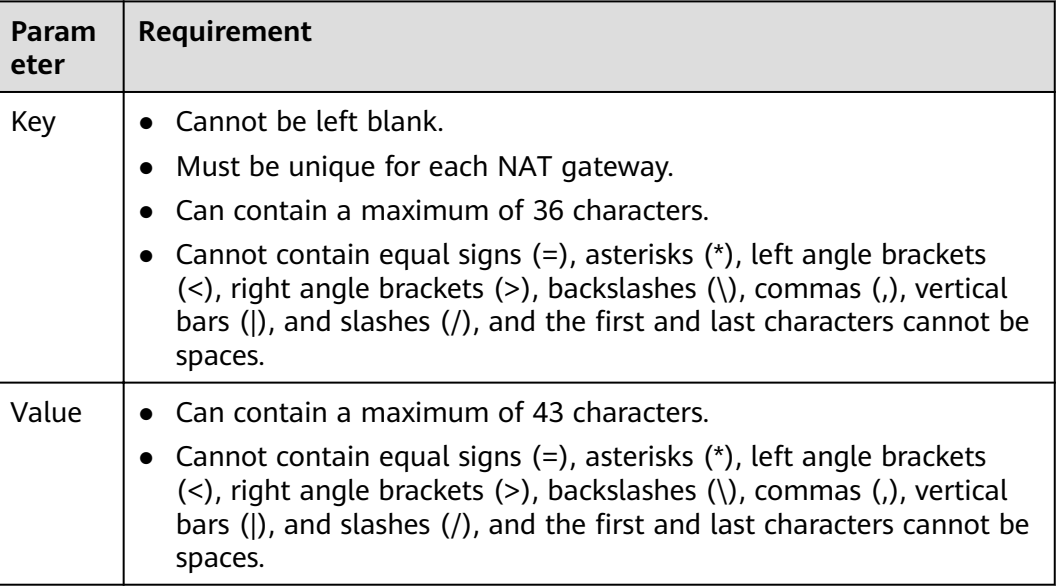

#### **Table 4-1** Tag requirements

#### **Procedure**

#### **Search for public NAT gateways by tag key or tag value on the page listing the public NAT gateways.**

- 1. Log in to the management console.
- 2. Click **Service List** in the upper left corner. Under **Networking**, select **NAT Gateway**.
- 3. In the upper right corner of the public NAT gateway list, click **Search by Tag**.
- 4. In the displayed area, enter the tag key and tag value of the public NAT gateway you are searching for. Both the tag key and value must be specified.
- 5. Click **+** to specify additional tag keys and values.

You can add a maximum of ten tags to refine your search results. If you add more than one tag to search for public NAT gateways, the tags are automatically joined with AND.

6. Click **Search**.

The system displays the public NAT gateways you are searching for based on the entered tag keys and tag values.

#### **Add, delete, edit, and view tags of a public NAT gateway on the Tags tab.**

- 1. Log in to the management console.
- 2. Click **Service List** in the upper left corner. Under **Networking**, select **NAT Gateway**.
- 3. In the public NAT gateway list, locate the public NAT gateway whose tags you want to manage and click its name.

The page showing details about the public NAT gateway is displayed.

- 4. Click the **Tags** tab and perform desired operations on tags.
	- View a tag.

On the **Tags** tab, you can view tag details of the current public NAT gateway, including the number of tags and the key and value of each tag.

– Add a tag.

Click **Add Tag** in the upper left corner. In the displayed dialog box, enter the key and value of the tag to be added, and click **OK**.

#### $\Box$  Note

You can use the predefined tags as prompted to simplify tag adding operations. For details, see **Predefined Tags**.

Modify a tag.

Locate the row that contains the tag to be edited and click **Edit** in the **Operation** column. In the **Edit Tag** dialog box, change the tag value and click **OK**.

Delete a tag.

Locate the row that contains the tag to be deleted and click **Delete** in the **Operation** column. In the displayed **Delete Tag** dialog box, click **Yes**.

# **5 Monitoring**

## <span id="page-42-0"></span>**5.1 Supported Metrics**

#### **Description**

This section describes metrics reported by NAT Gateway to Cloud Eye as well as their namespaces, monitoring metrics, and dimensions. You can use the management console or the APIs provided by Cloud Eye to query the metrics generated for NAT Gateway.

#### **Namespace**

SYS.NAT

#### **Metrics**

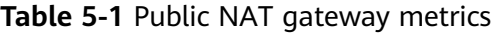

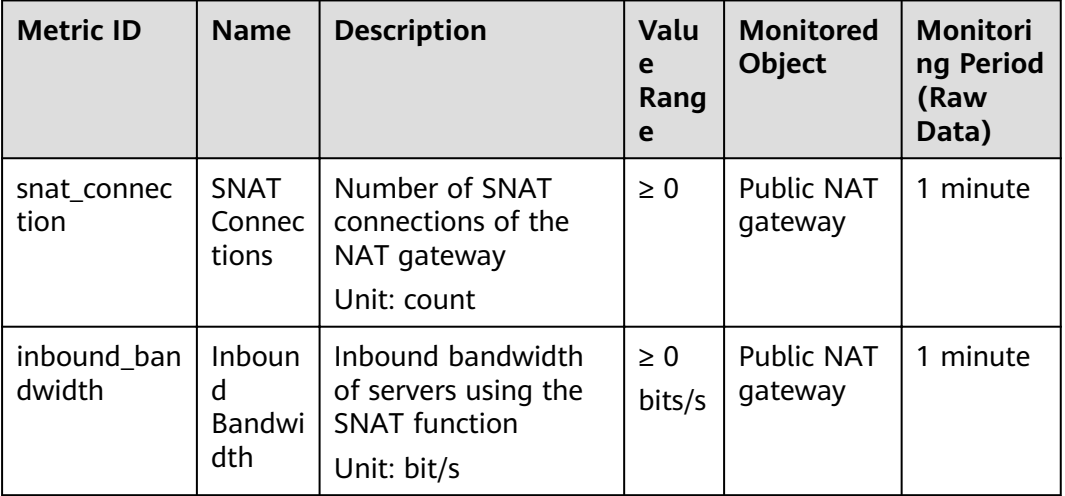

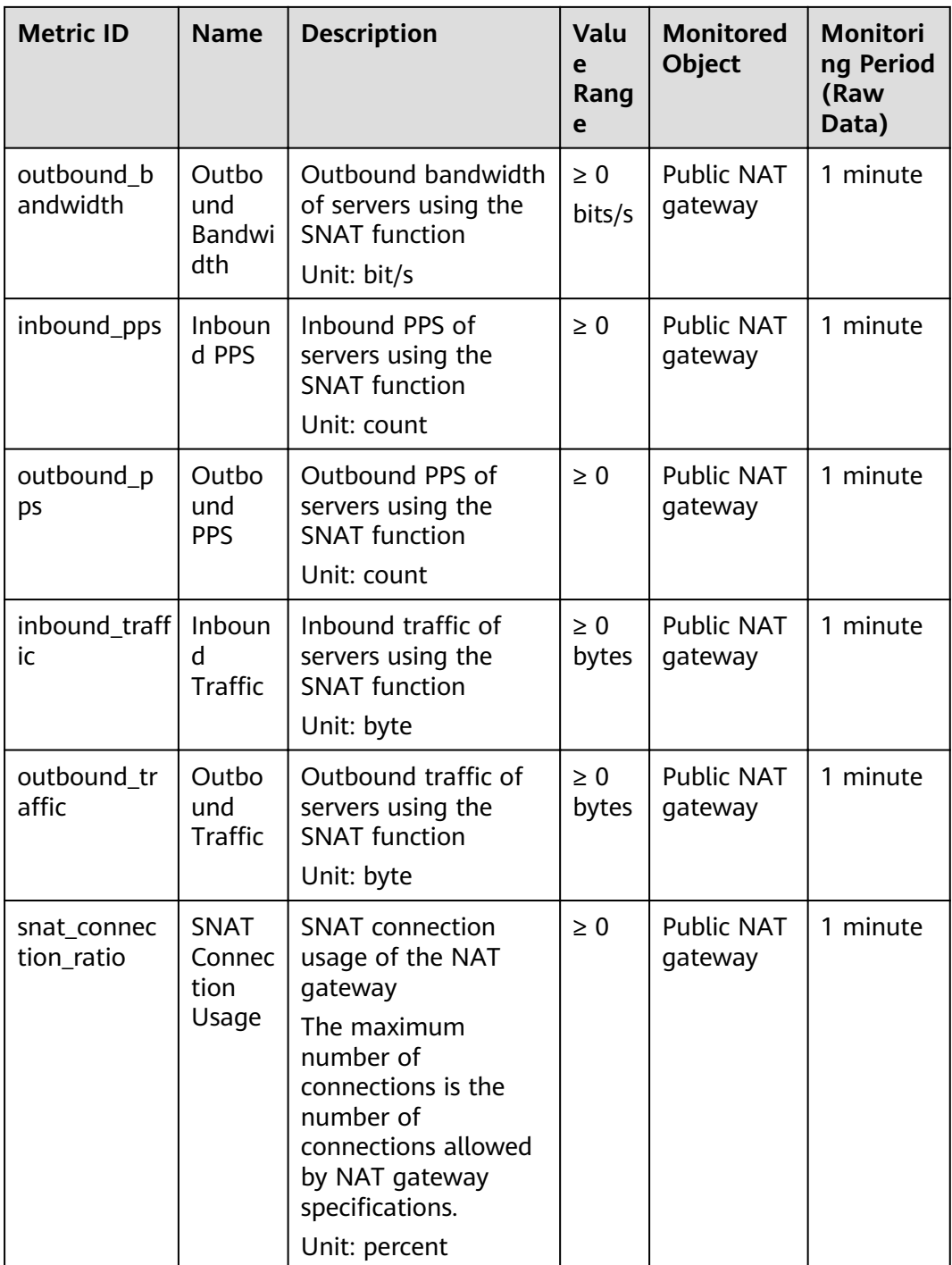

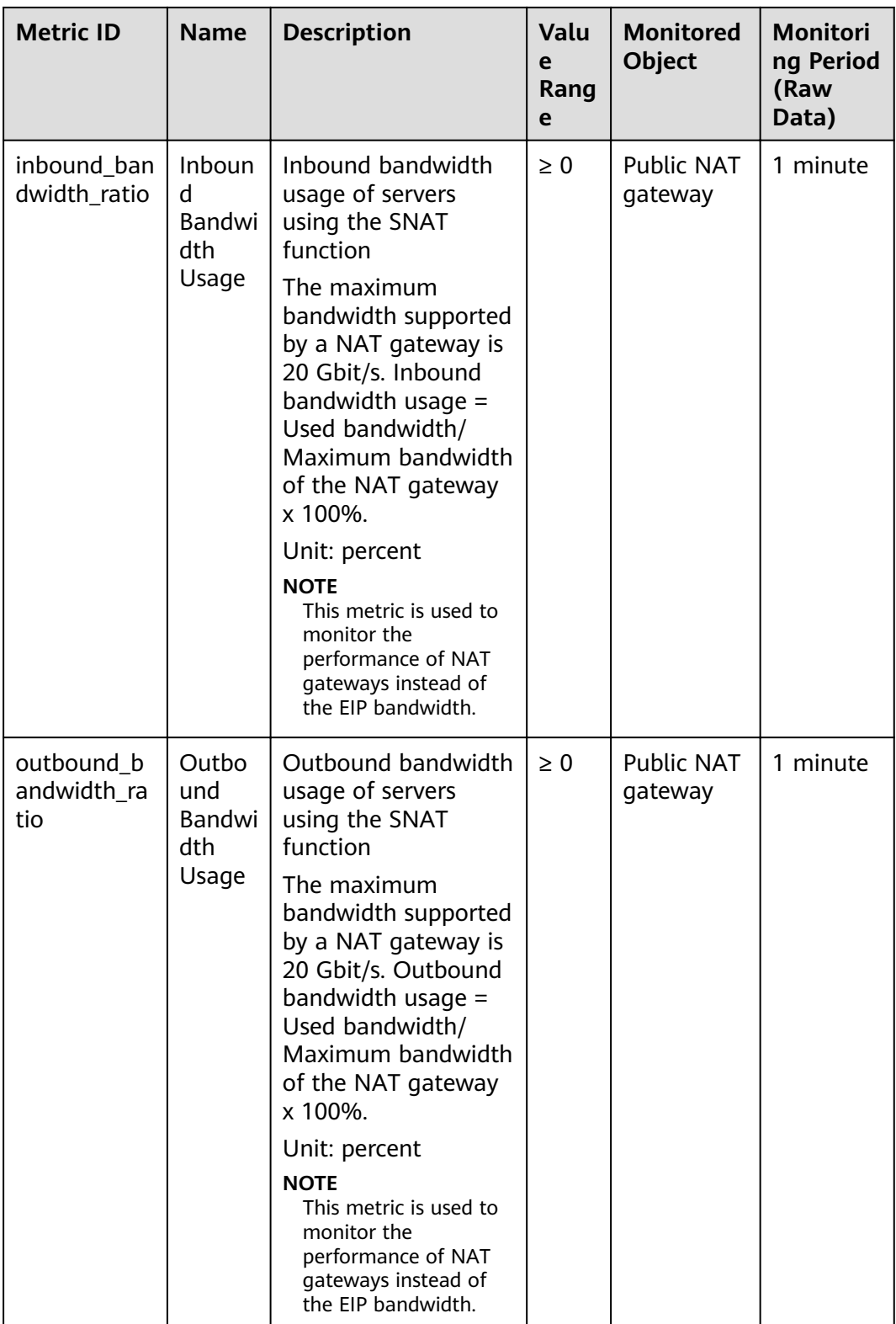

#### <span id="page-45-0"></span>**Dimensions**

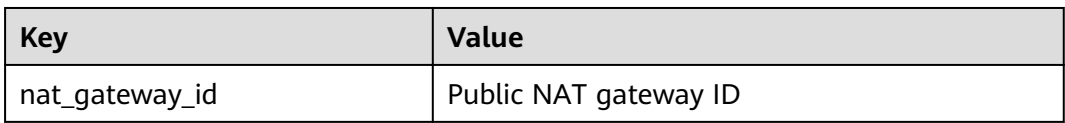

## 5.2 Creating Alarm Rules

#### **Scenarios**

You can set NAT gateway alarm rules to customize the monitored objects and notification policies. Then, you can learn NAT gateway running status in a timely manner.

#### **Procedure**

- Log in to the management console.  $1.$
- Click  $\heartsuit$  in the upper left corner and select the desired region and project.  $\mathcal{L}$
- Under Management & Deployment, select Cloud Eye.  $3.$
- In the left navigation pane, choose Alarm Management > Alarm Rules.  $\overline{4}$ .
- $5.$ On the Alarm Rules page, click Create Alarm Rule and set required parameters to create an alarm rule, or modify an existing alarm rule.
- On the Create Alarm Rule page, follow the prompts to configure the 6. parameters.
	- a. Set the alarm rule name and description.

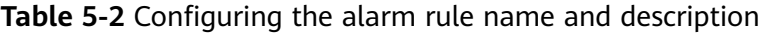

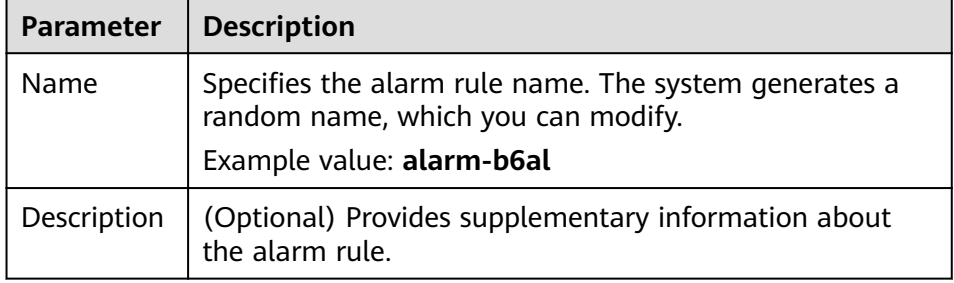

 $b<sub>1</sub>$ Select an object to be monitored and set alarm rule parameters.

#### Table 5-3 Parameters

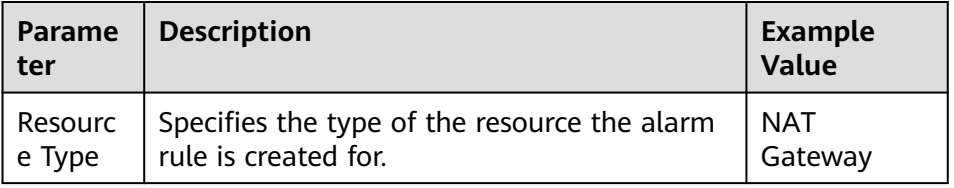

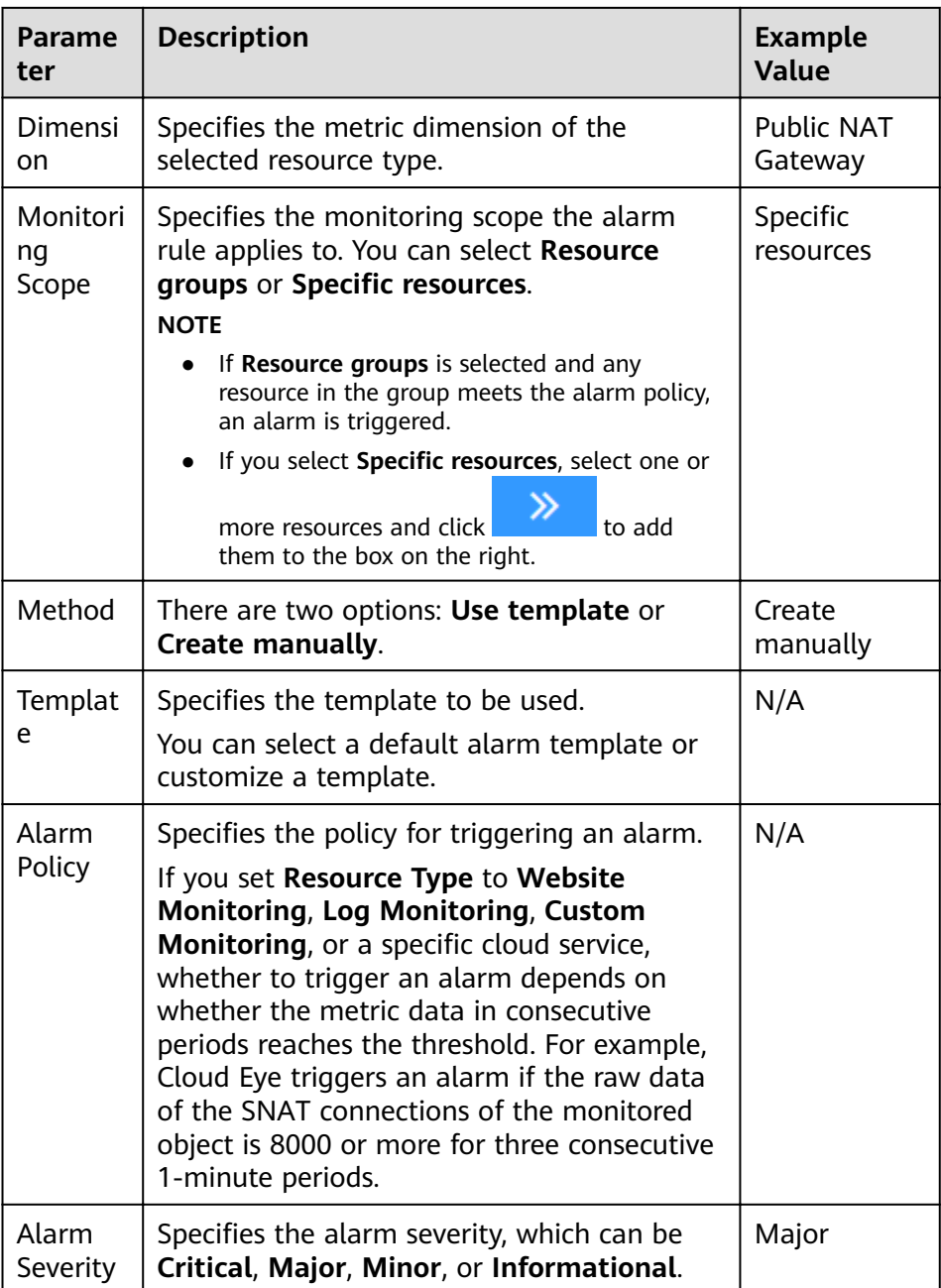

c. Configure the alarm notification.

Table 5-4 Alarm notification parameters

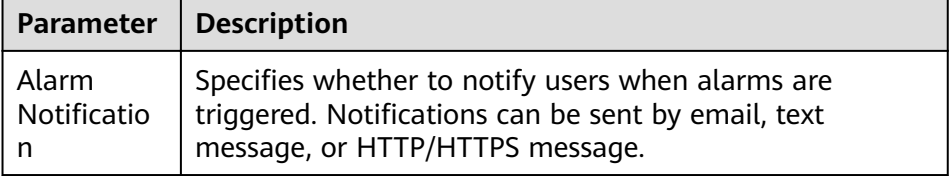

<span id="page-47-0"></span>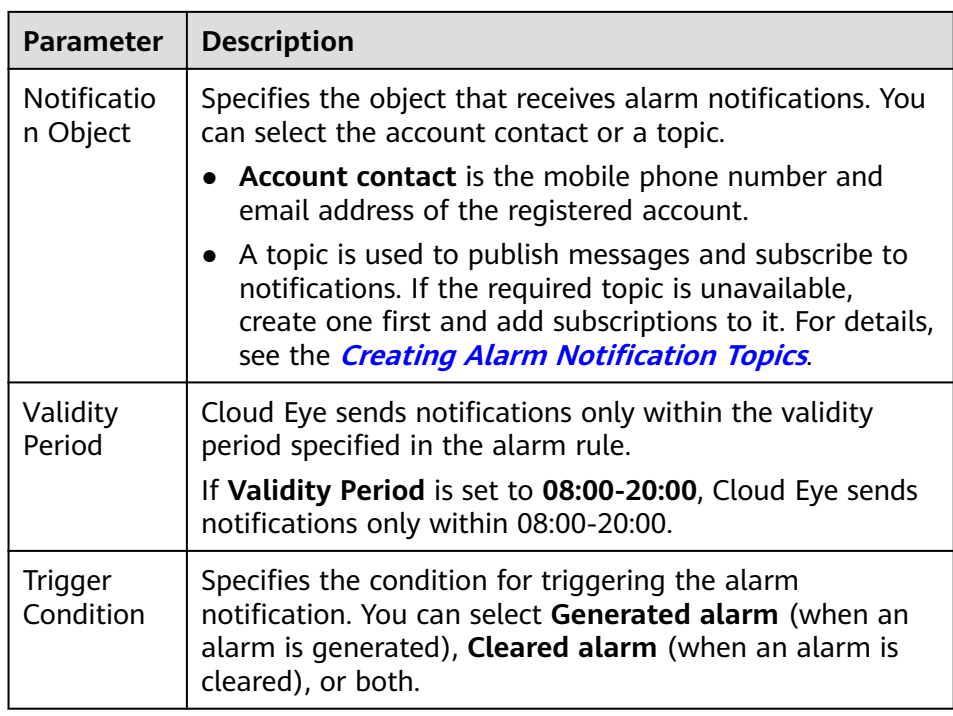

7. After the parameters are set, click Create.

After the alarm rule is set, the system automatically notifies you when an alarm is triggered.

#### $\Box$  Note

For more information about how to configure alarm rules, see Creating Alarm Rules.

## **5.3 Viewing Metrics**

#### **Prerequisites**

- The NAT gateway is running properly and SNAT rules have been created.
- It can take a period of time to obtain and transfer the monitoring data.  $\bullet$ Therefore, wait for a while and then check the data.

#### **Scenarios**

This section describes how to view NAT Gateway metrics.

#### Procedure

- 1. Log in to the management console.
- $2.$ In the upper left corner, select the target region.
- $3<sub>1</sub>$ Under Management & Deployment, select Cloud Eye.
- In the navigation pane on the left, choose Cloud Service Monitoring > NAT  $\mathbf{4}$ . Gateway.
- $5.$ Locate the row that contains the target metric and click View Metric in the Operation column to check detailed information.

You can view data of the last one, three, 12, or 24 hours, or last 7 days.

# **6 Auditing**

## <span id="page-49-0"></span>**6.1 Key Operations Recorded by CTS**

You can use CTS to record operations on NAT Gateway for query, auditing, and backtracking.

**Table 6-1** lists public NAT gateway operations that can be recorded by CTS.

| <b>Operation</b>                  | <b>Resource Type</b> | Trace            |
|-----------------------------------|----------------------|------------------|
| Creating a public NAT<br>gateway  | natgateway           | createNatGateway |
| Modifying a public NAT<br>gateway | natgateway           | updateNatGateway |
| Deleting a public NAT<br>gateway  | natgateway           | deleteNatGateway |
| Creating a DNAT rule              | dnatrule             | createDnatRule   |
| Modifying a DNAT rule             | dnatrule             | updateDnatRule   |
| Deleting a DNAT rule              | dnatrule             | deleteDnatRule   |
| Creating an SNAT rule             | snatrule             | createSnatRule   |
| Modifying an SNAT<br>rule         | snatrule             | updateSnatRule   |
| Deleting an SNAT rule             | snatrule             | deleteSnatRule   |

**Table 6-1** Public NAT gateway operations

## <span id="page-50-0"></span>**6.2 Viewing Traces**

#### **Scenarios**

CTS records the operations performed on NAT Gateway and allows you to view the operation records of the last seven days on the CTS console. This topic describes how to query these records.

#### **Procedure**

- 1. Log in to the management console.
- 2. In the upper left corner of the page, click  $\bigcirc$  and select the desired region and project.
- 3. Under **Management & Deployment**, click **Cloud Trace Service**.
- 4. In the navigation pane on the left, choose **Trace List**.
- 5. Specify the filters used for querying traces. The following filters are available:
	- **Trace Type**, **Trace Source**, **Resource Type**, and **Search By** Select a filter from the drop-down list.

If you select **Trace name** for **Search By**, select a specific trace name. If you select **Resource ID** for **Search By**, select or enter a specific resource ID.

If you select **Resource name** for **Search By**, select or enter a specific resource name.

- **Operator:** Select a specific operator (at the user level rather than the tenant level).
- **Trace Status**: Available options include **All trace statuses**, **normal**, **warning**, and **incident**. You can only select one of them.
- Time range: You can query traces generated at any time range of the last seven days.
- 6. Click  $\vee$  on the left of the required trace to expand its details.
- 7. Click **View Trace** in the **Operation** column to view trace details.

#### **Figure 6-1** View Trace

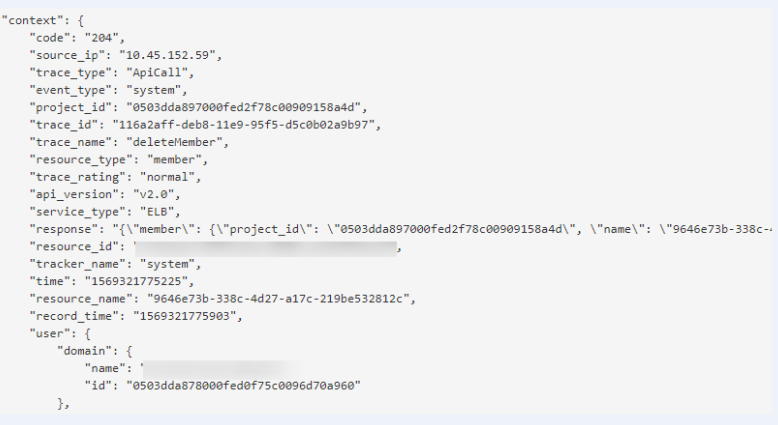

For details about key fields in the trace, see section "Trace Structure" in the **[Cloud Trace Service User Guide](https://support.huaweicloud.com/eu/usermanual-cts/cts_03_0010.html)**.

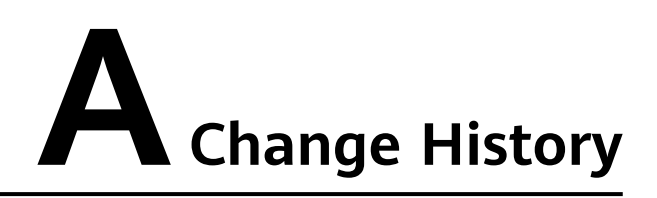

<span id="page-52-0"></span>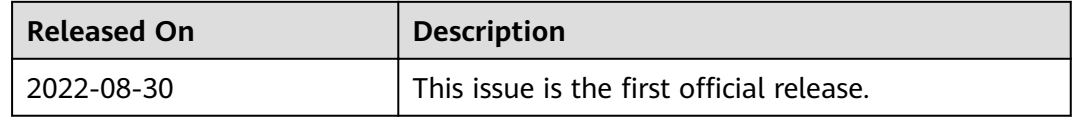